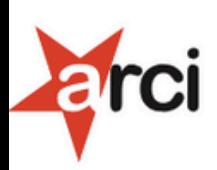

#### Inserisci le credenziali di accesso.

Se sei un delegato puoi usare quelle dell'App.

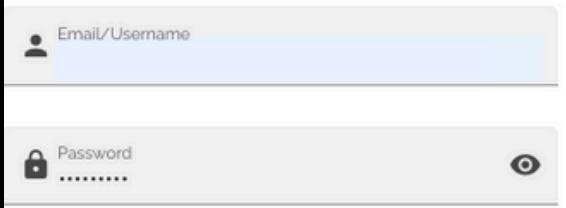

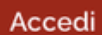

Non hai ancora le credenziali? Esegui il primo accesso.

Hai dimenticato la password?

 $V2.0.1$ 

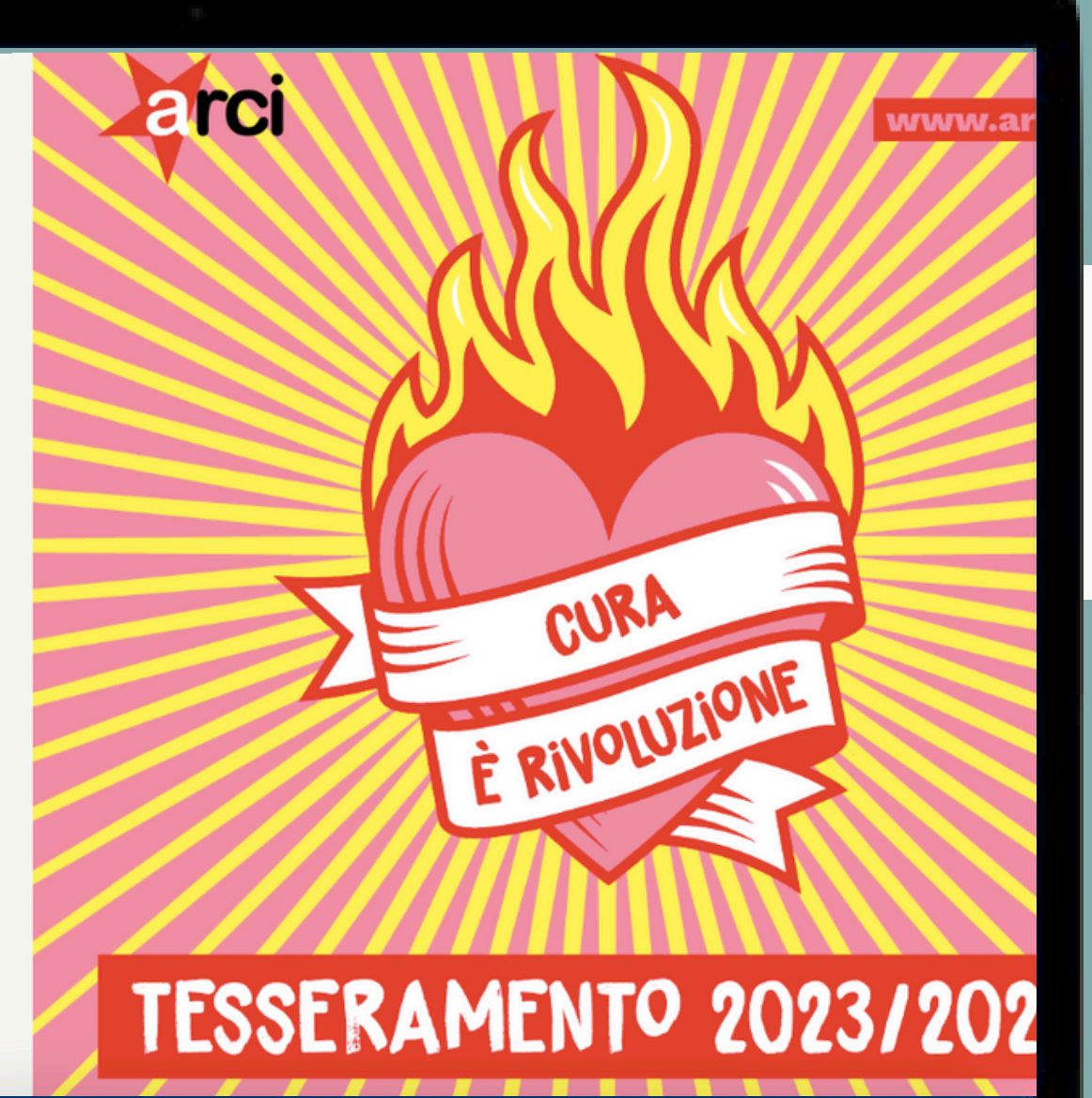

MacBook Pro

# Manuale d'uso **APP ARCI**

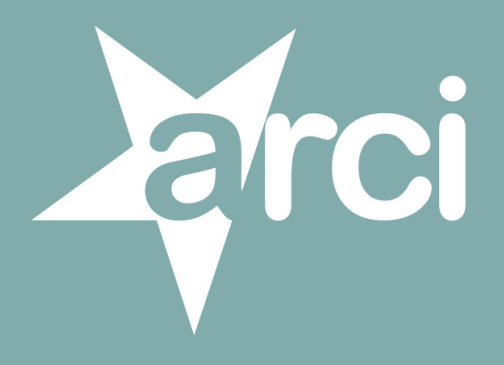

## www.tessera-arci.it

# **LATE COME**<br>
MO COME<br>
MO COME<br>
MO COME<br>
MO COME<br>
MO COME<br>
SEEMPI<br>
MO COME<br>
SEEMPI<br>
MO COME<br>
SEEMPI<br>
MO COME

## **COME FUNZIONA**

lato associazioni: web app to sociə: mobile app

## ESEMPIO

il tesseramento

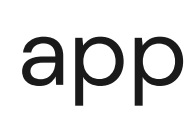

# **COME FUNZIONA** strumenti e funzioni

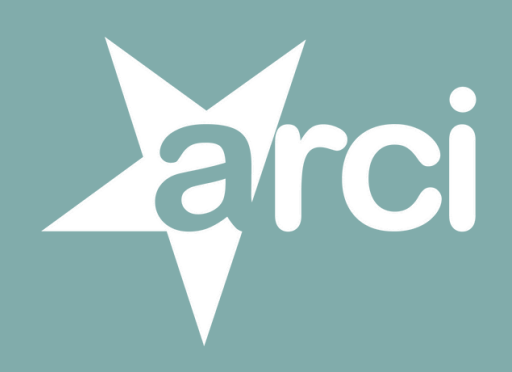

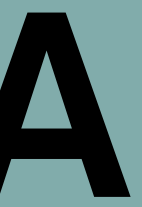

# LATO SOCIS mobile app

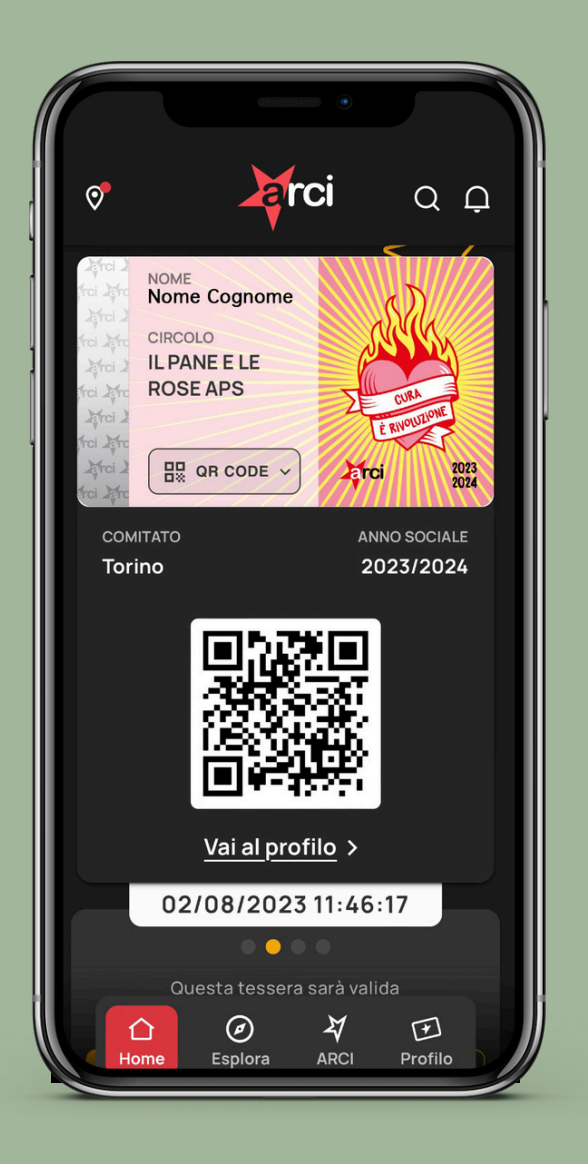

# LATO ASSOCIAZIONE web app

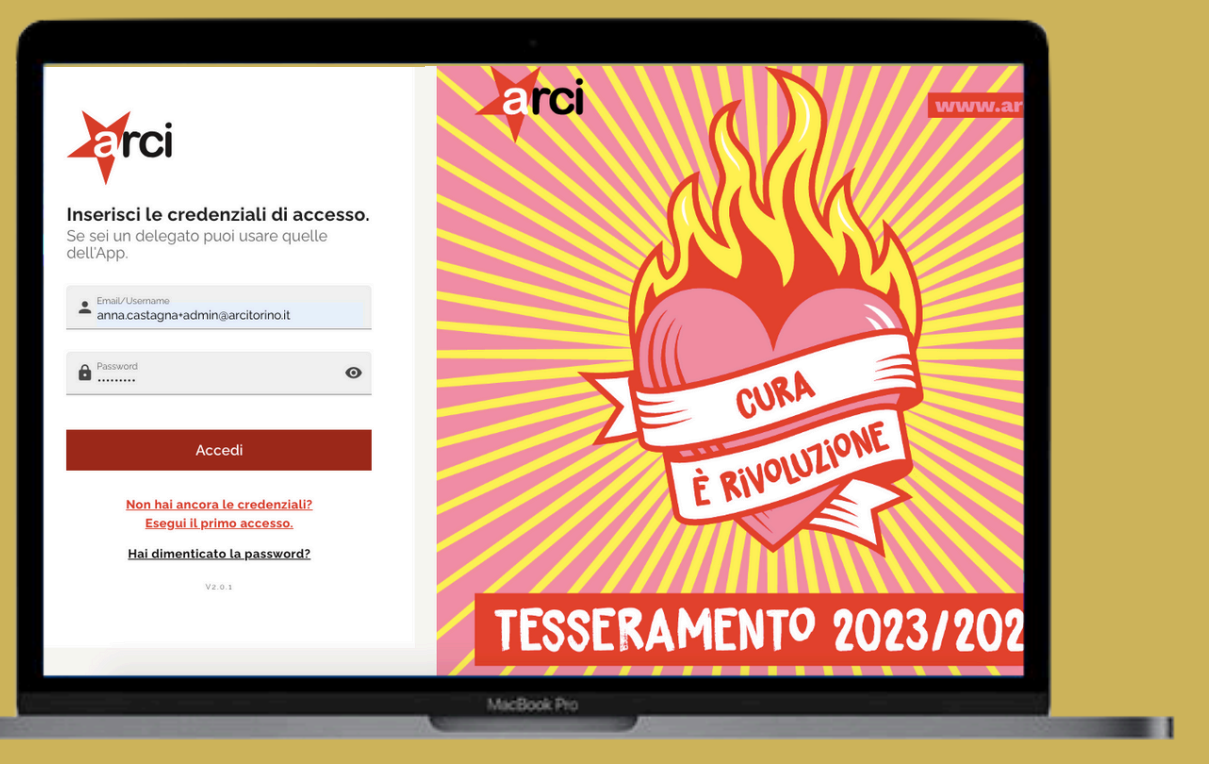

**Common** 

# **LATO SOCIƏ** mobile app

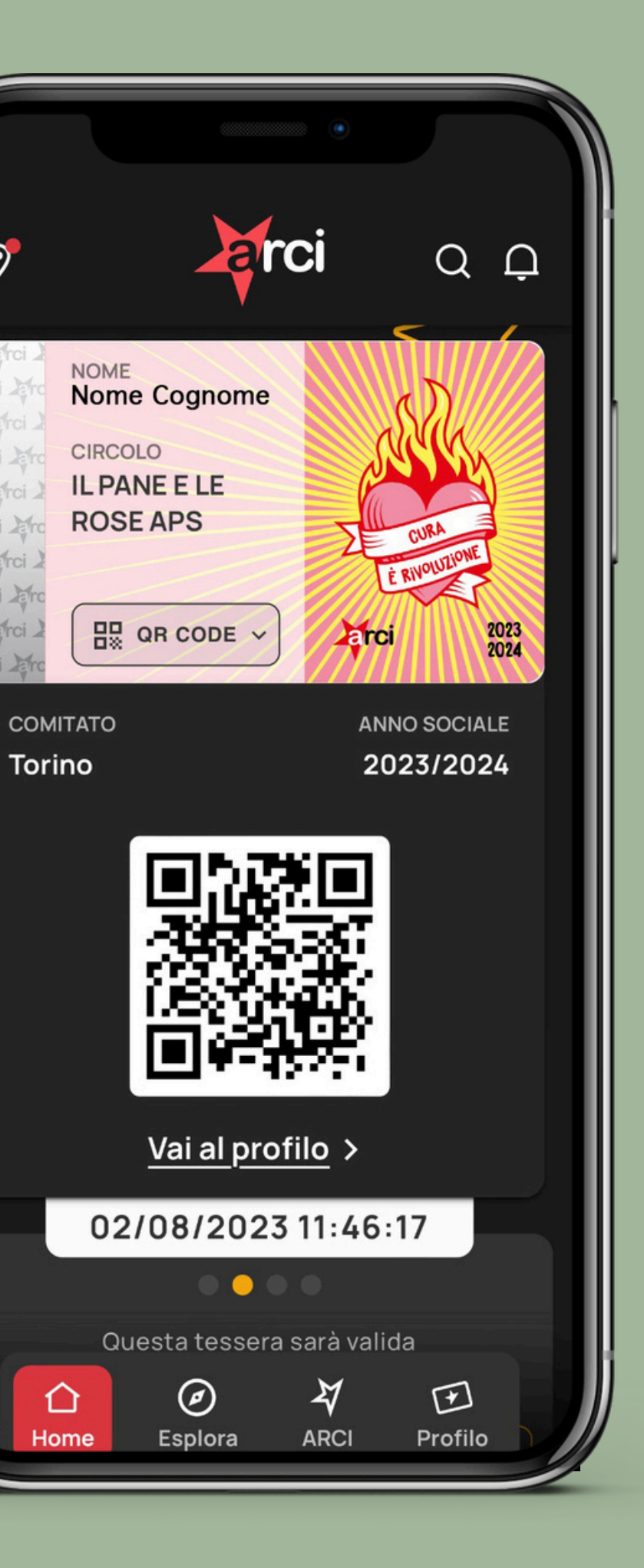

 $\odot$ 

Erci.

# **strumenti e funzioni LATO SOCIƏ : MOBILE APP**

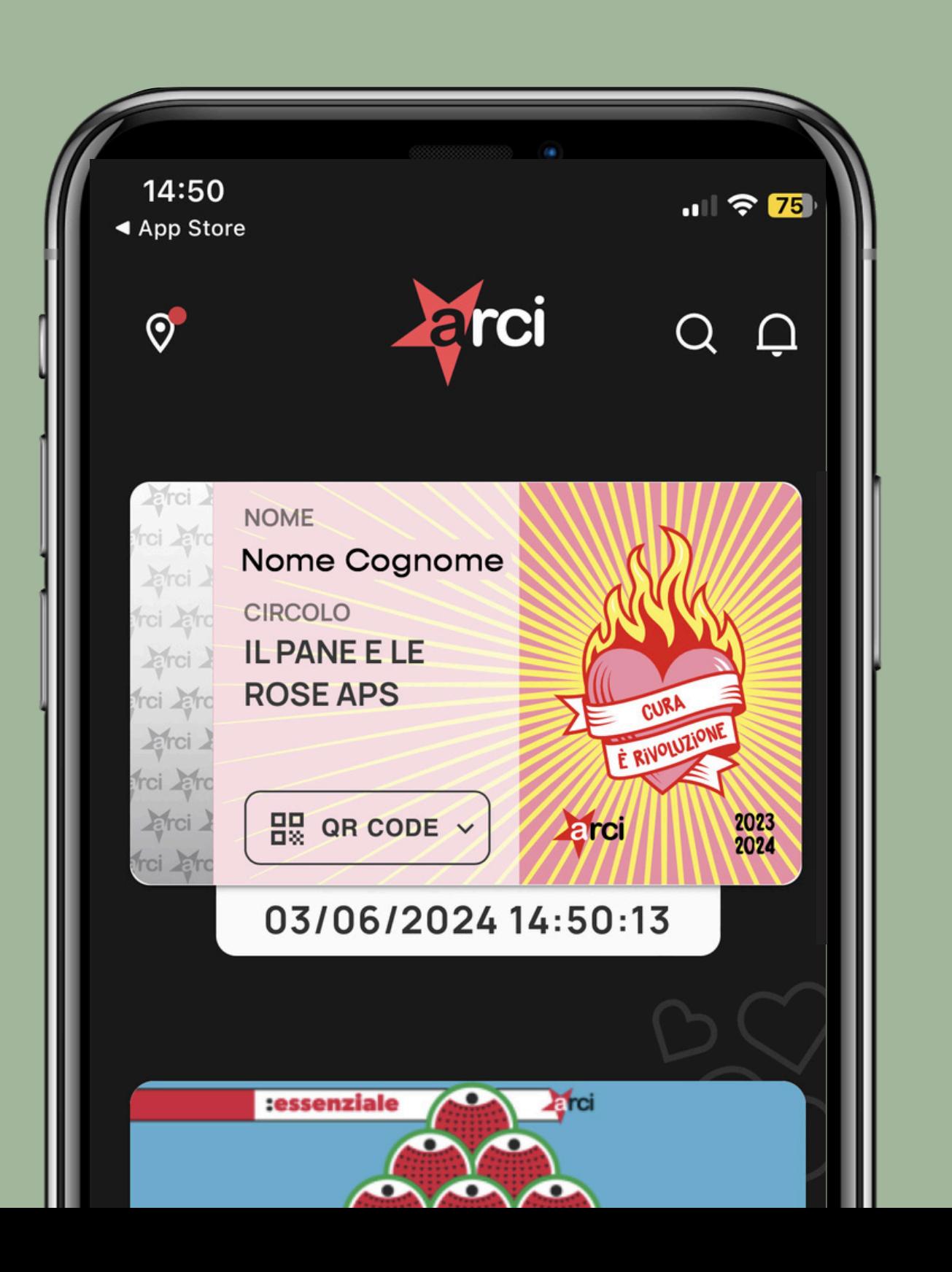

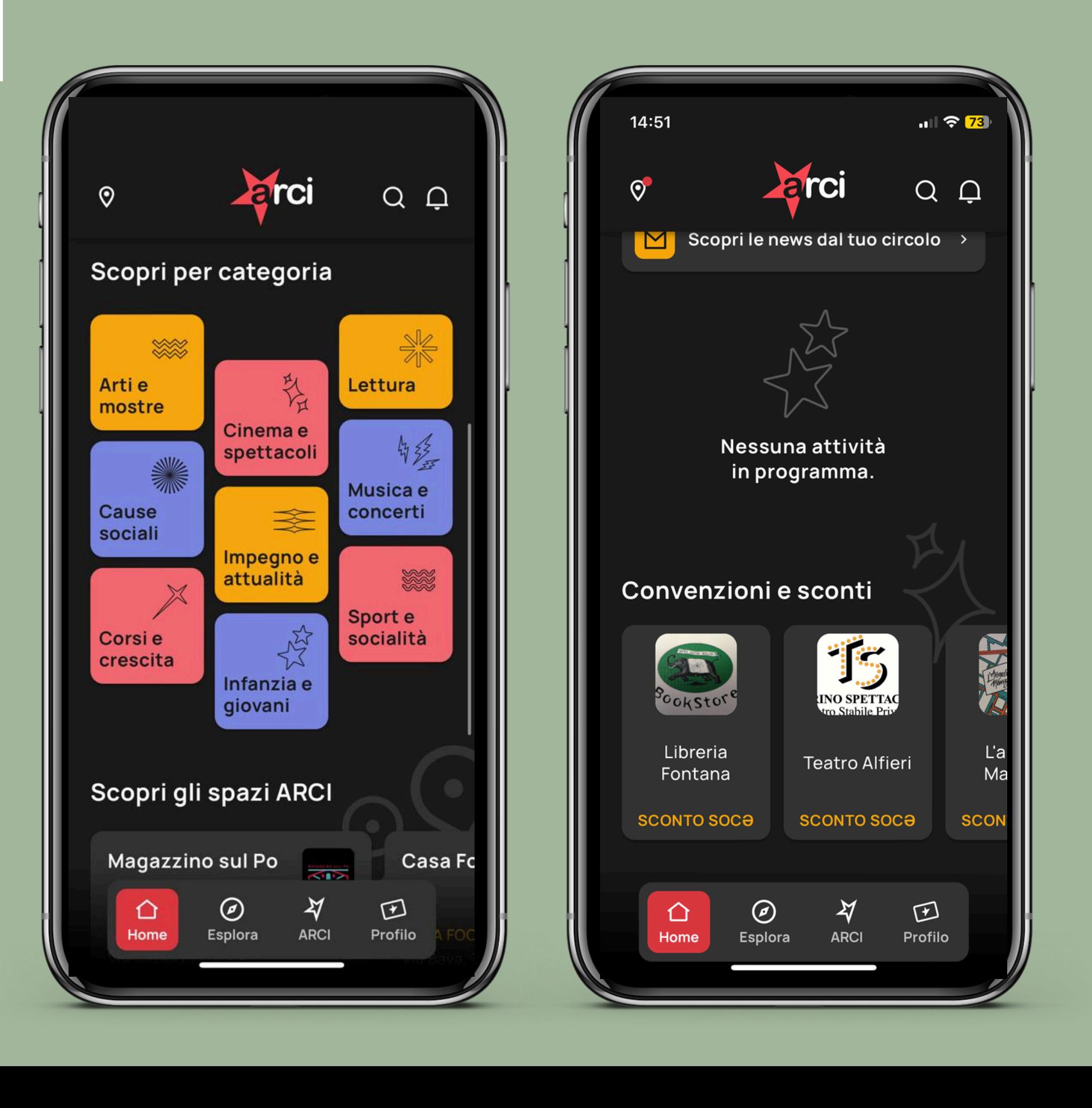

## LA TESSERA **DIGITALE**

## LE PROSSIME ATTIVITA'

Nella sezione "prossime attività" sono resi disponibili, in ordine cronologico, gli eventi. Per ogni evento vengono visualizzati:

- luogo, data, ora
- eventuale costo attività
- titolo, descrizione e immagine
- possibilità di inoltrare il link dell'attività
- possibilità di salvare l'attività in Profilo

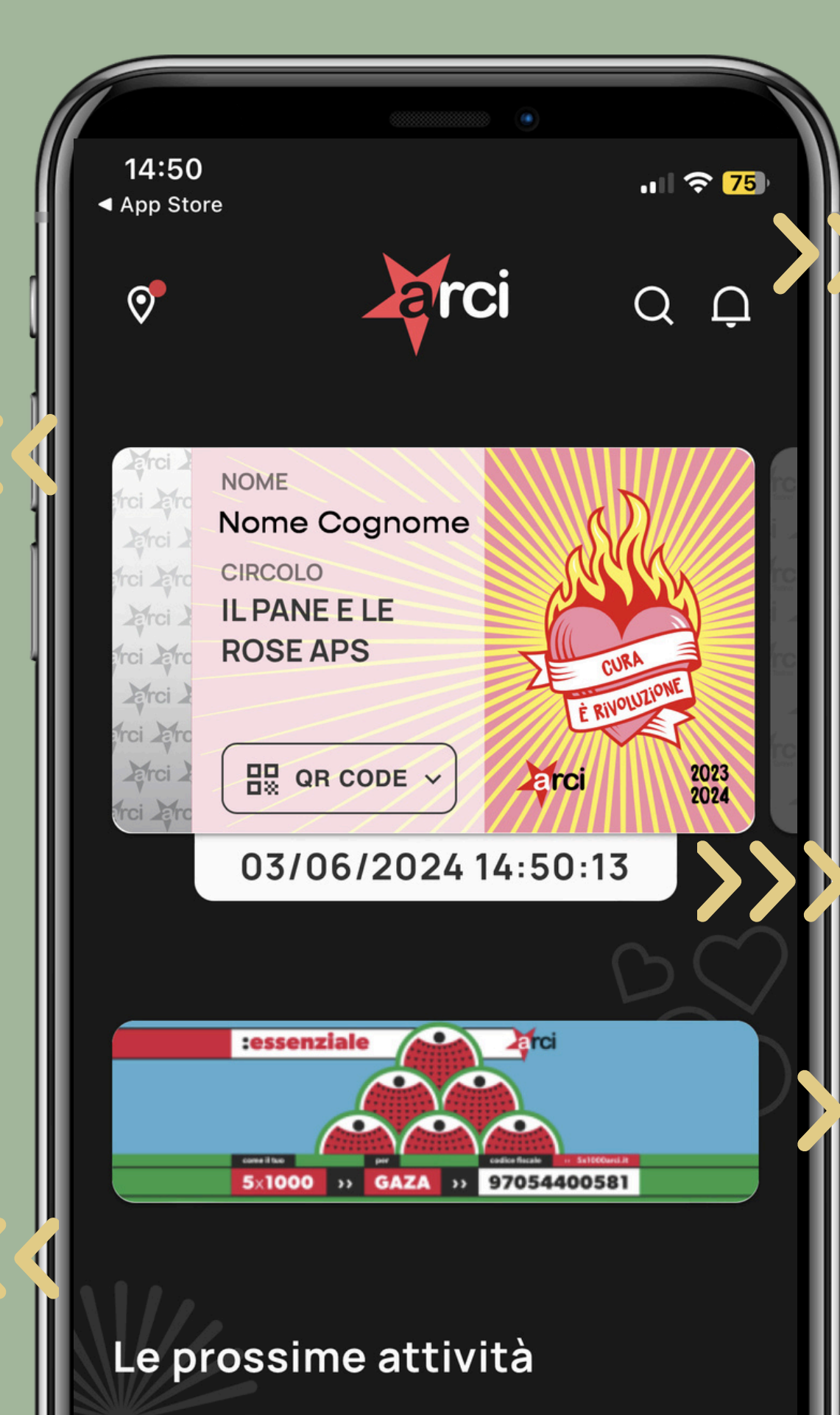

## LE NOTIFICHE

Dove la socia può:

- scegliere quali abilitare (dal Comitato, dalla propria Associazione e da altri)
- visualizzare quelle ricevute

## **IL TIMER ANTI-ELUSIONE**

## **IL BANNER**

In cui lə sociə visualizza le campagne attive e può approfondire premendo sul banner linkabile

## **LA RICERCA**

Dove lə sociə può cercare:

- Attività;
- Circoli;
- Convenzioni attive

## **IL QR CODE**

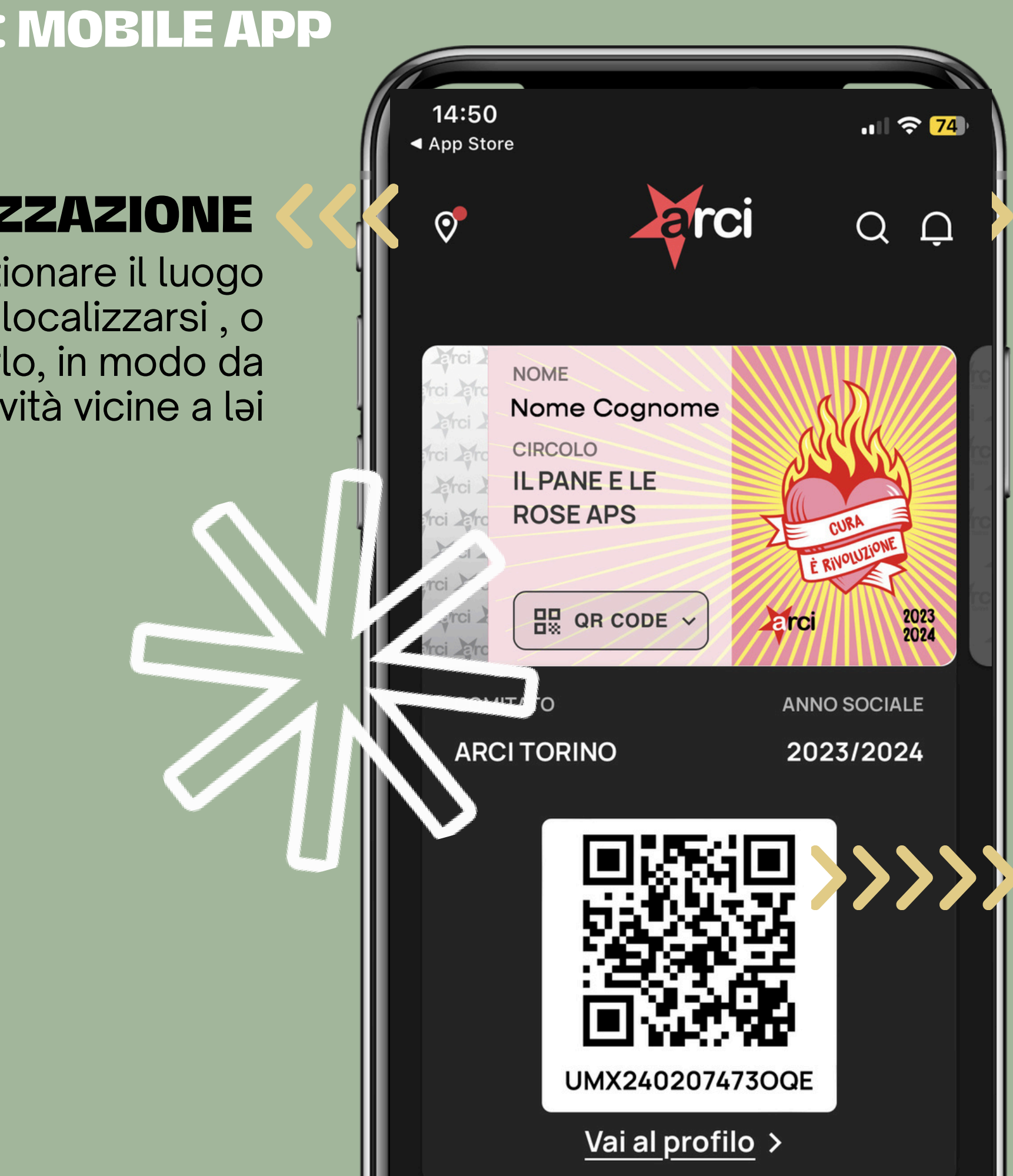

## **LATO SOCIƏ : MOBILE APP**

## **LA GEOLOCALIZZAZIONE**

Lə sociə può selezionare il luogo in cui geolocalizzarsi , o automatizzarlo, in modo da visualizzare le attività vicine a ləi

## **LE ATTIVITA' DI TUTTE LE ASSOCIAZIONI, ORGANIZZATE PER CATEGORIE**

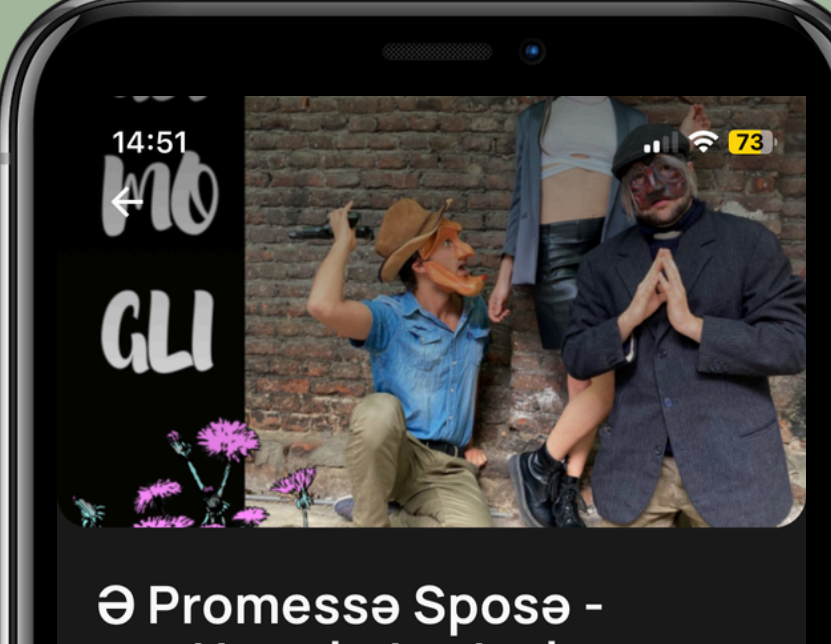

## spettacolo teatrale. restituzione di residenza -<br>Germogli

VENERDÌ 14 GIUGNO - ALLE 21:00

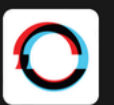

**ANOMALIA TEATRO** 

 $\left| \right\rangle$ 

Malaerba  $\bullet$ Via Verrès 4/c, Torino (Torino)

 $\leftrightarrow$ 

**GRATUITO** 

#### Info sull'attività

O Promesso Sposo è uno spettacolo di Commedia

**V** Mi interessa

## **LATO SOCIƏ : MOBILE APP**

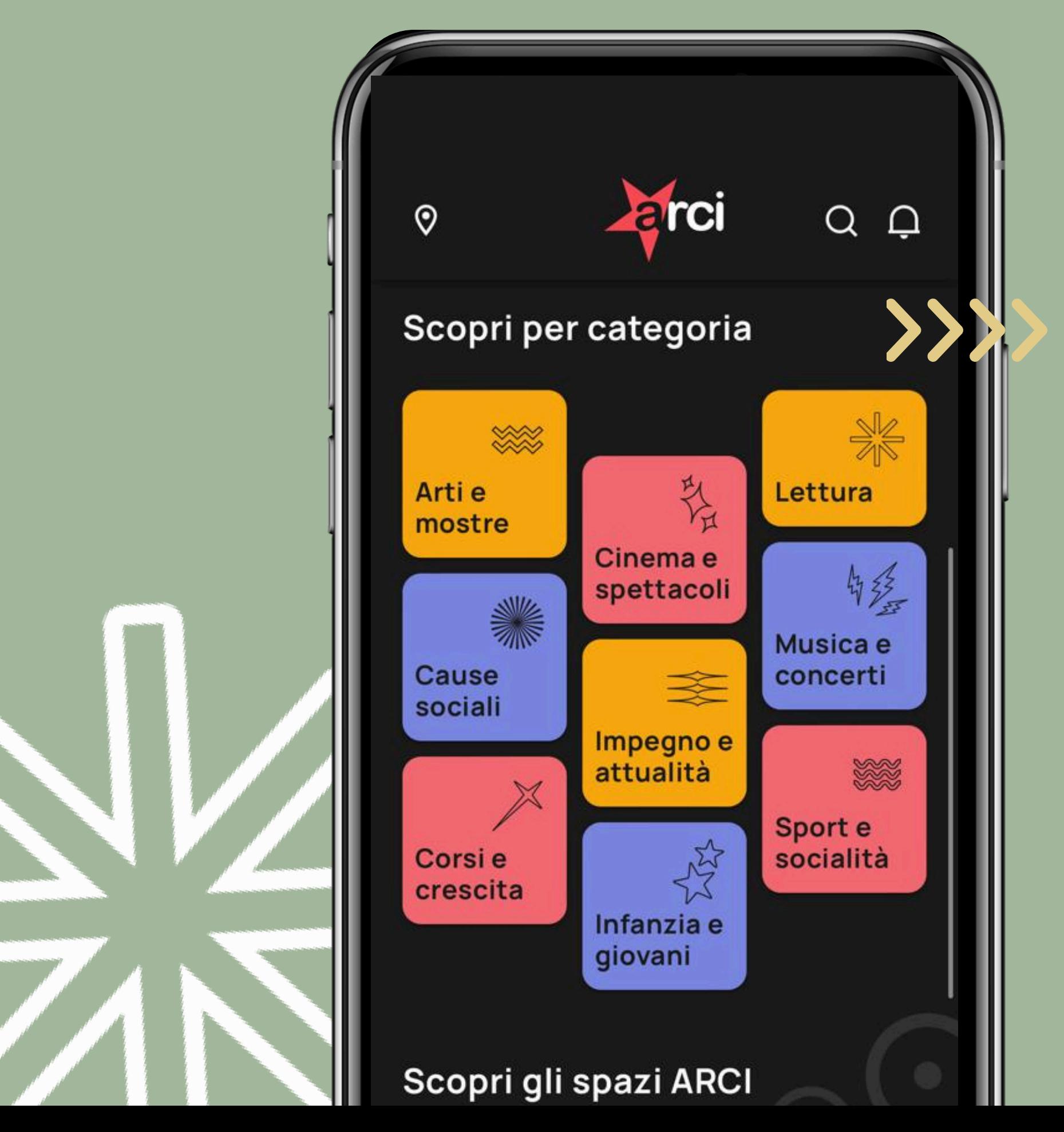

## **GLI SPAZI PIÙ VICINI RISPETTO ALLA GEOLOCALIZZAZIONE DELL'UTENTE**

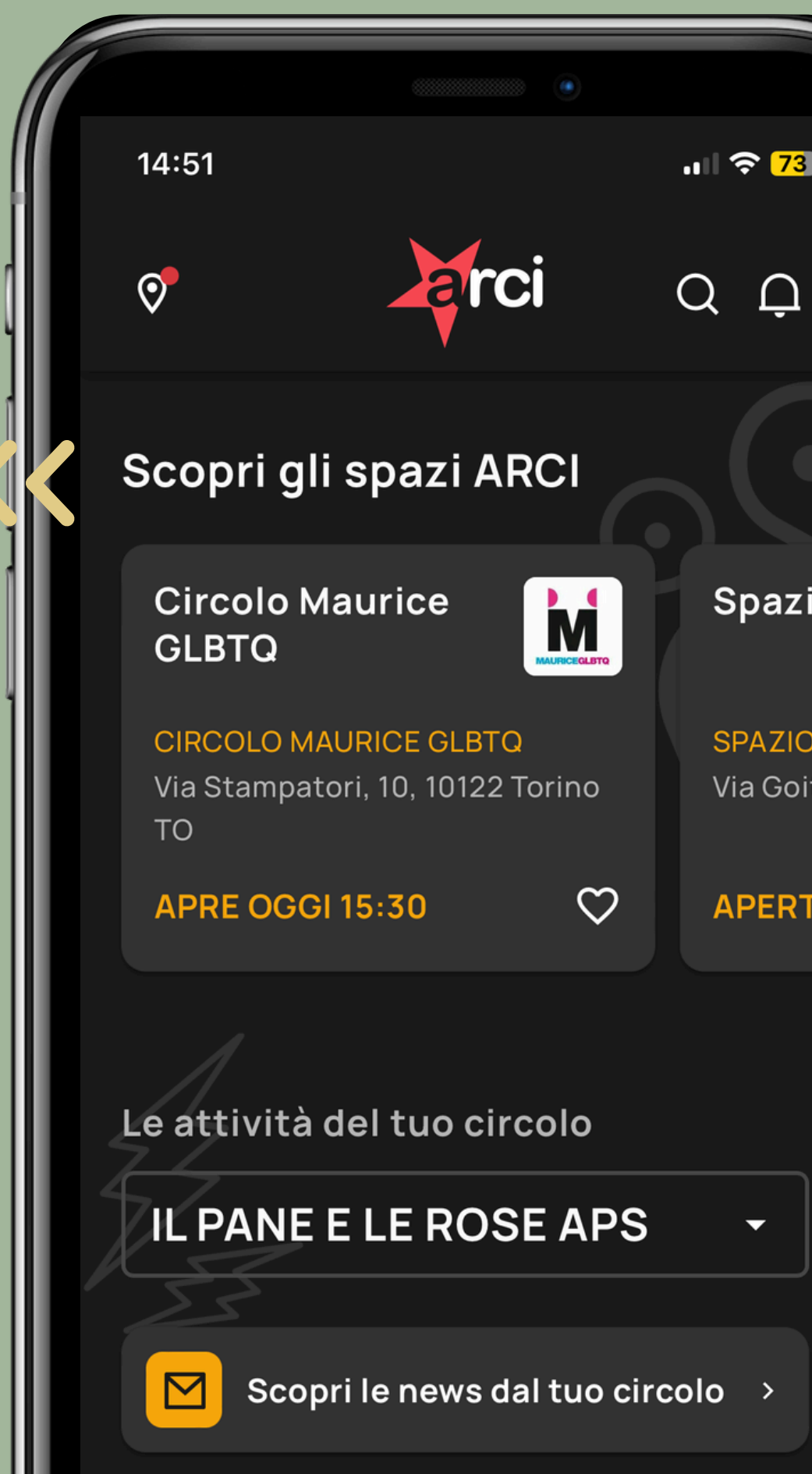

n

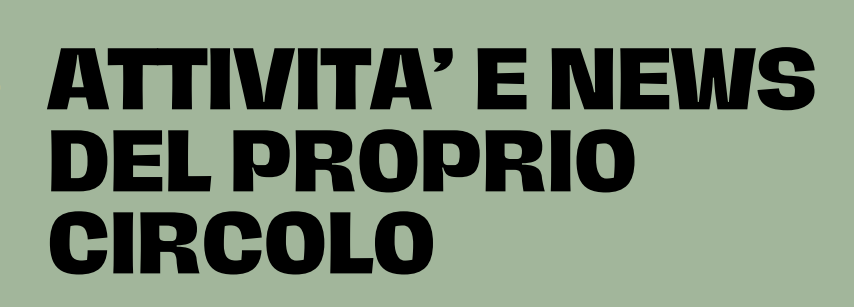

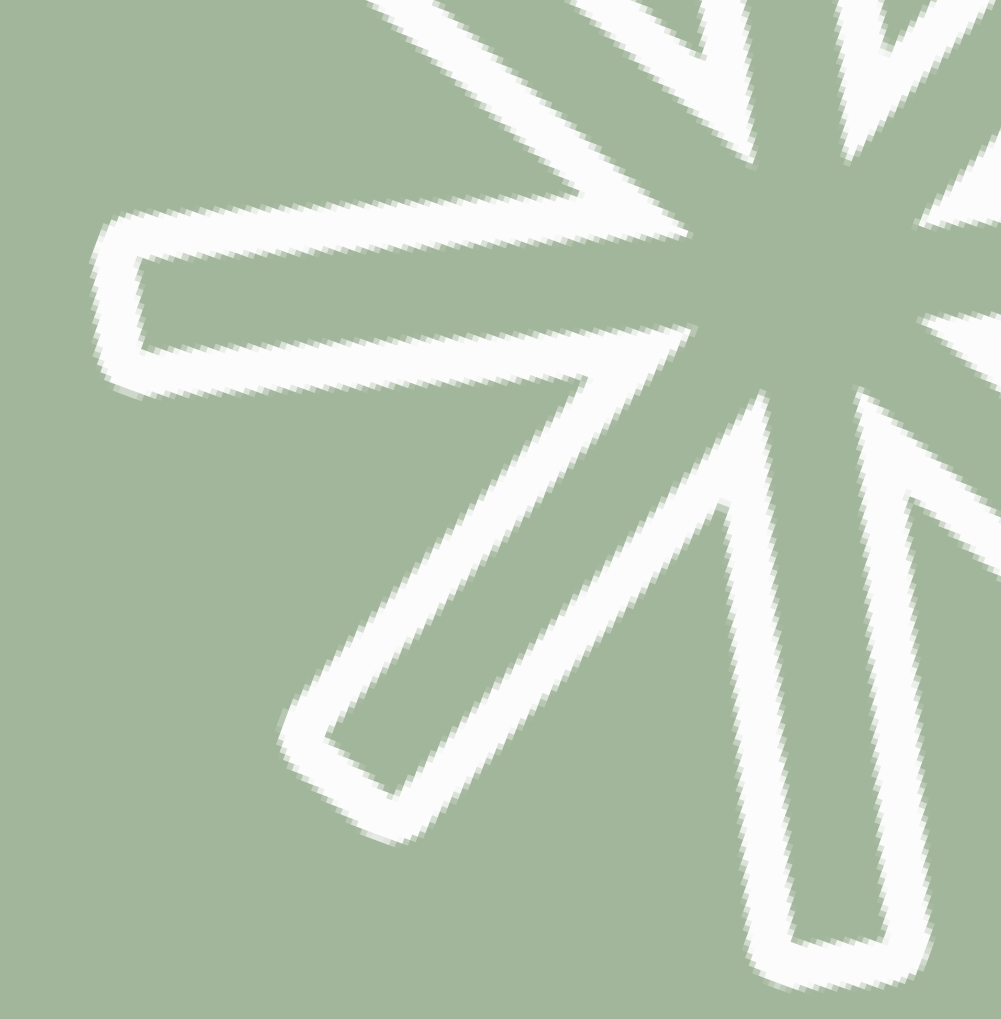

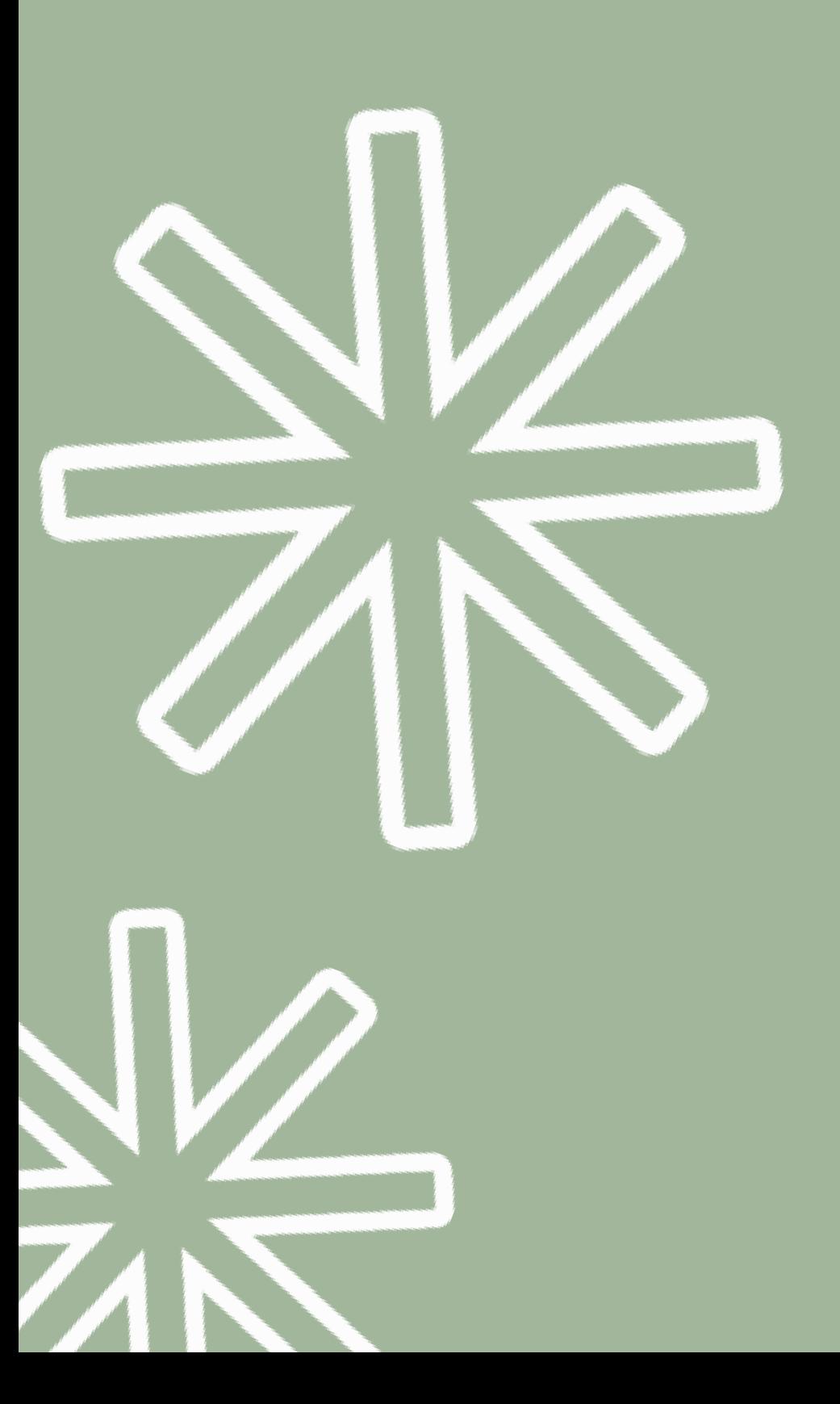

## Convenzioni e sconti

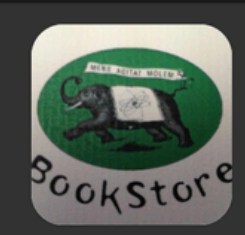

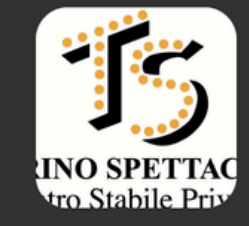

Libreria Fontana

**SCONTO SOCO** 

**SCONTO SOCO** 

**Teatro Alfieri** 

**SCON** 

最上

Ľa

Ma

## **LE CONVENZIONI ATTIVE SUL TERRITORIO**

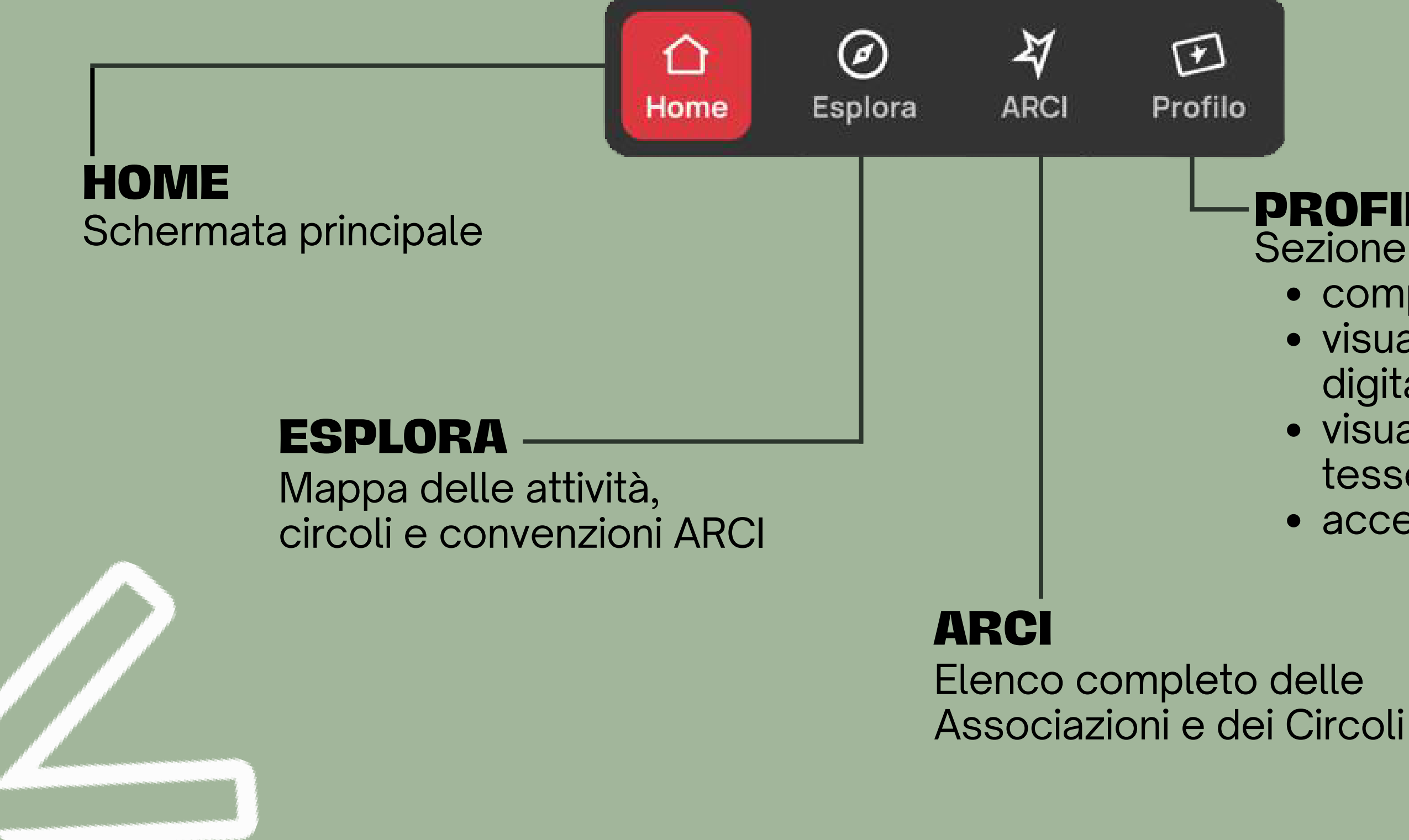

## **PROFILO**

Sezione personale in cui lə sociə può

- completare i dati del suo profilo;
- visualizzare la/le tessera/e digitale/i;
- visualizzare la collezione delle tessere digitali;
- accedere alle impostazioni.

## **LATO SOCIƏ : MOBILE APP**

- 
- 
- 
- 

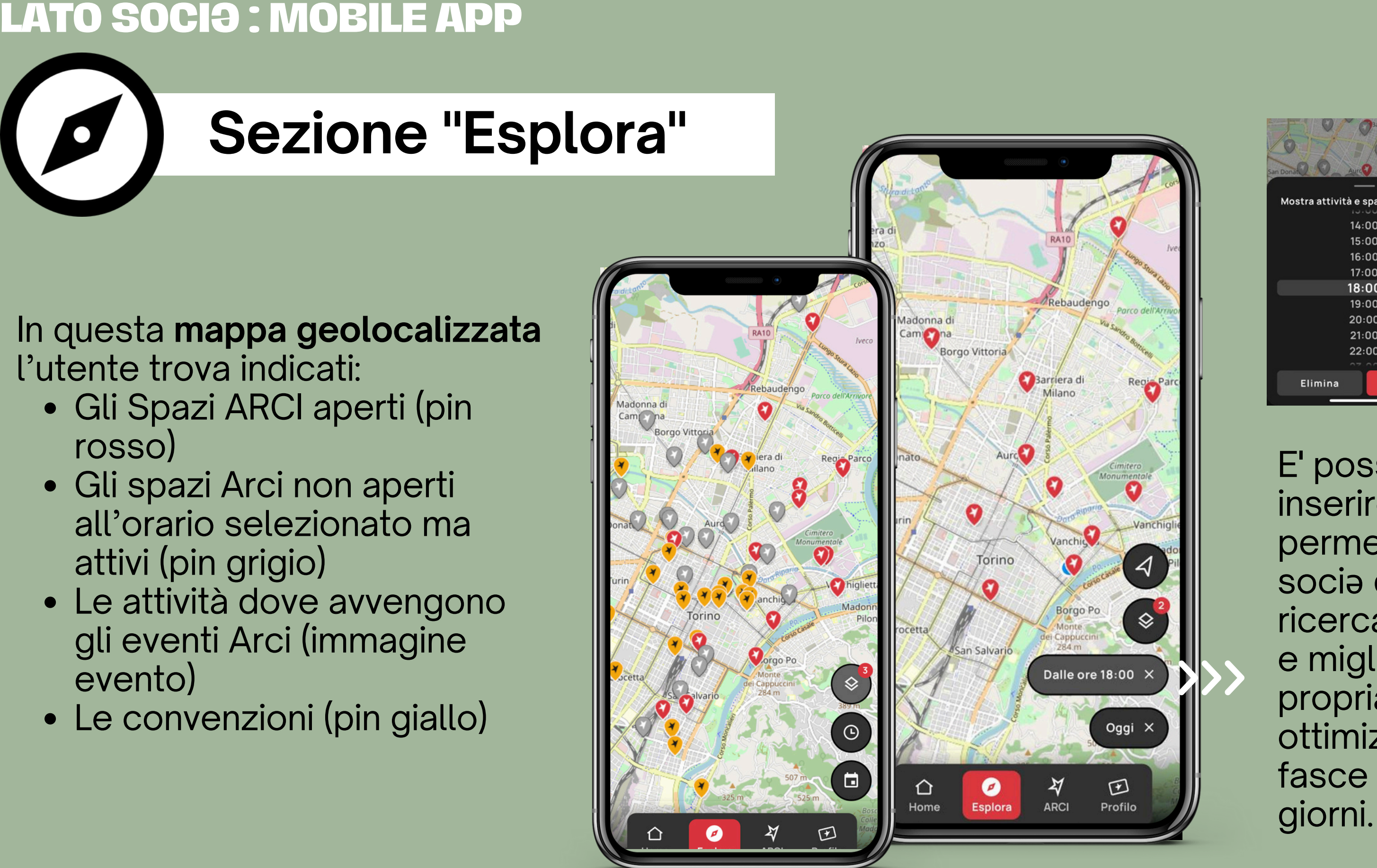

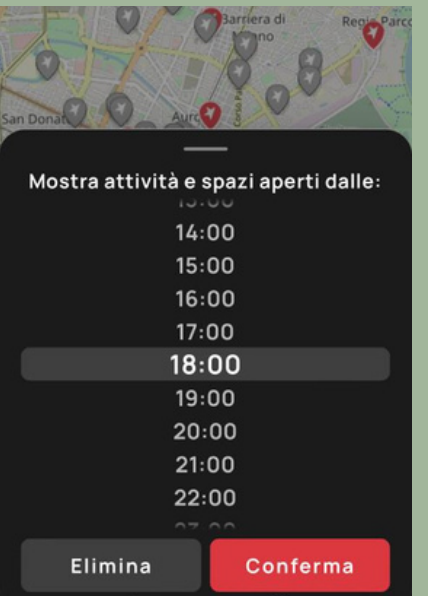

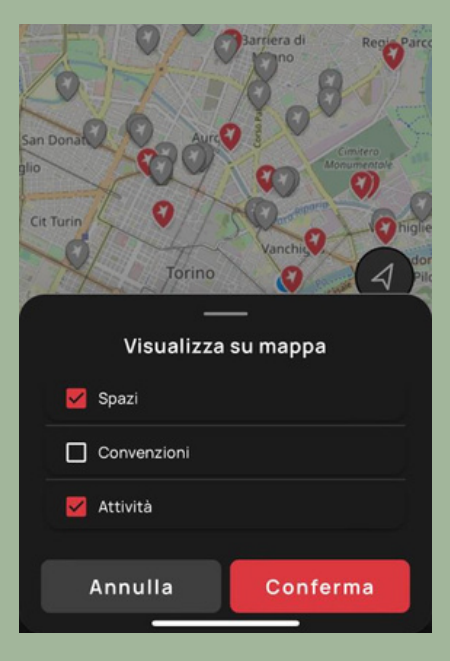

E' possibile anche inserire dei **filtri,** c h e permettono allə socia di migliorare la ricerca nella mappa e migliorare la propria esperienza ottimizzandola per fasce orarie e per gior

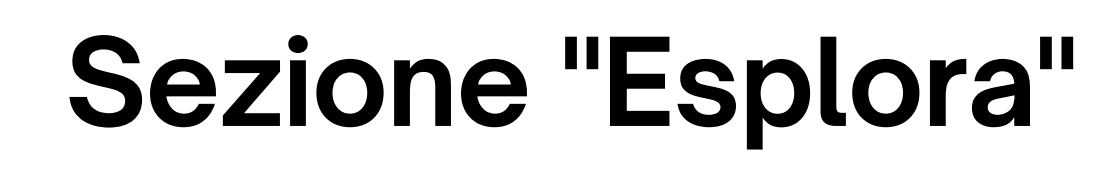

## **INOLTRE...**

...Selezionando lo spazio, è possibile aprire la **scheda** con tutte le informazioni utili:

- contatti (telefono, mail)
- indirizzo fisico e sito web
- info sul Circolo
- bacheca del Circolo

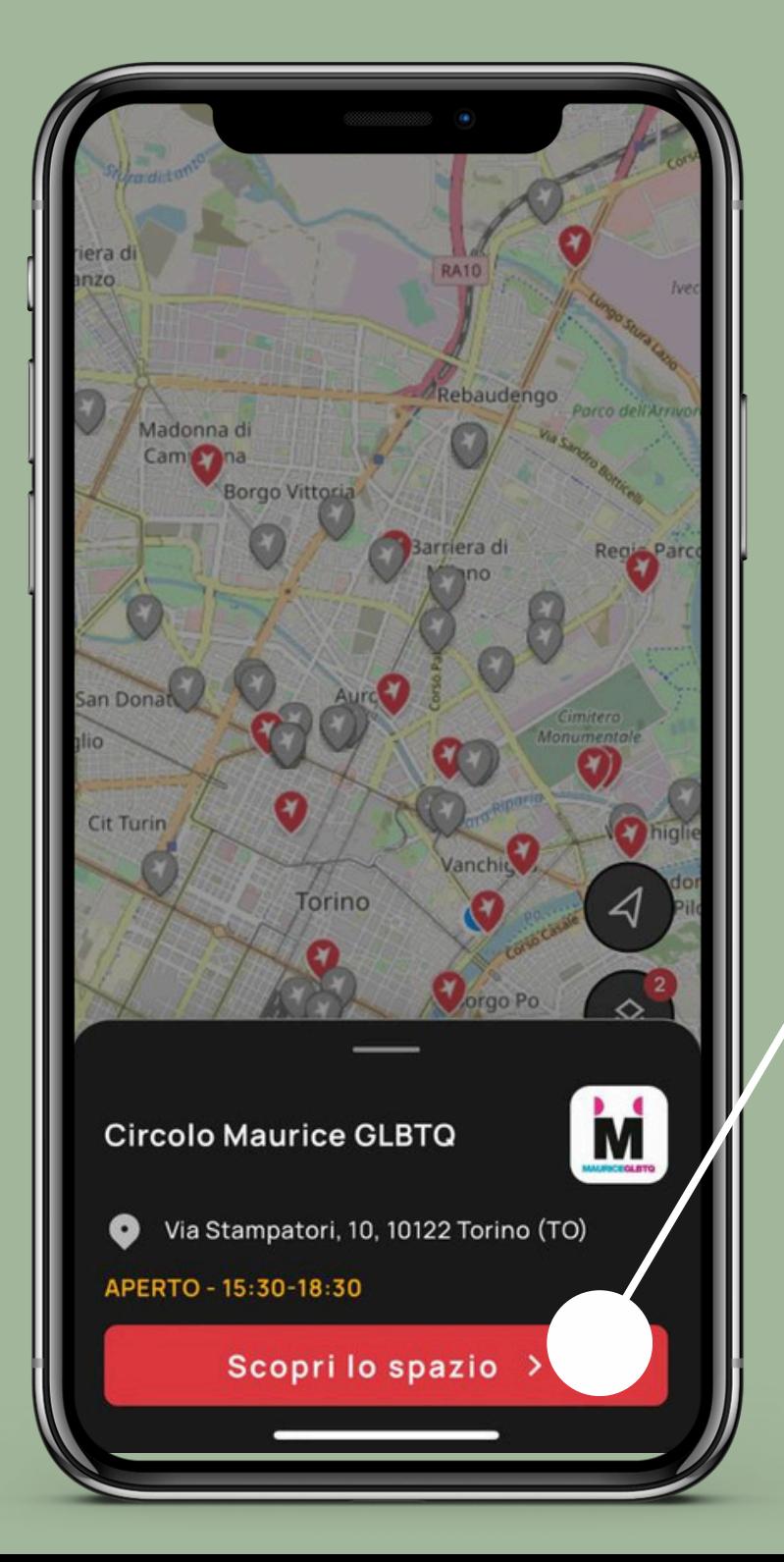

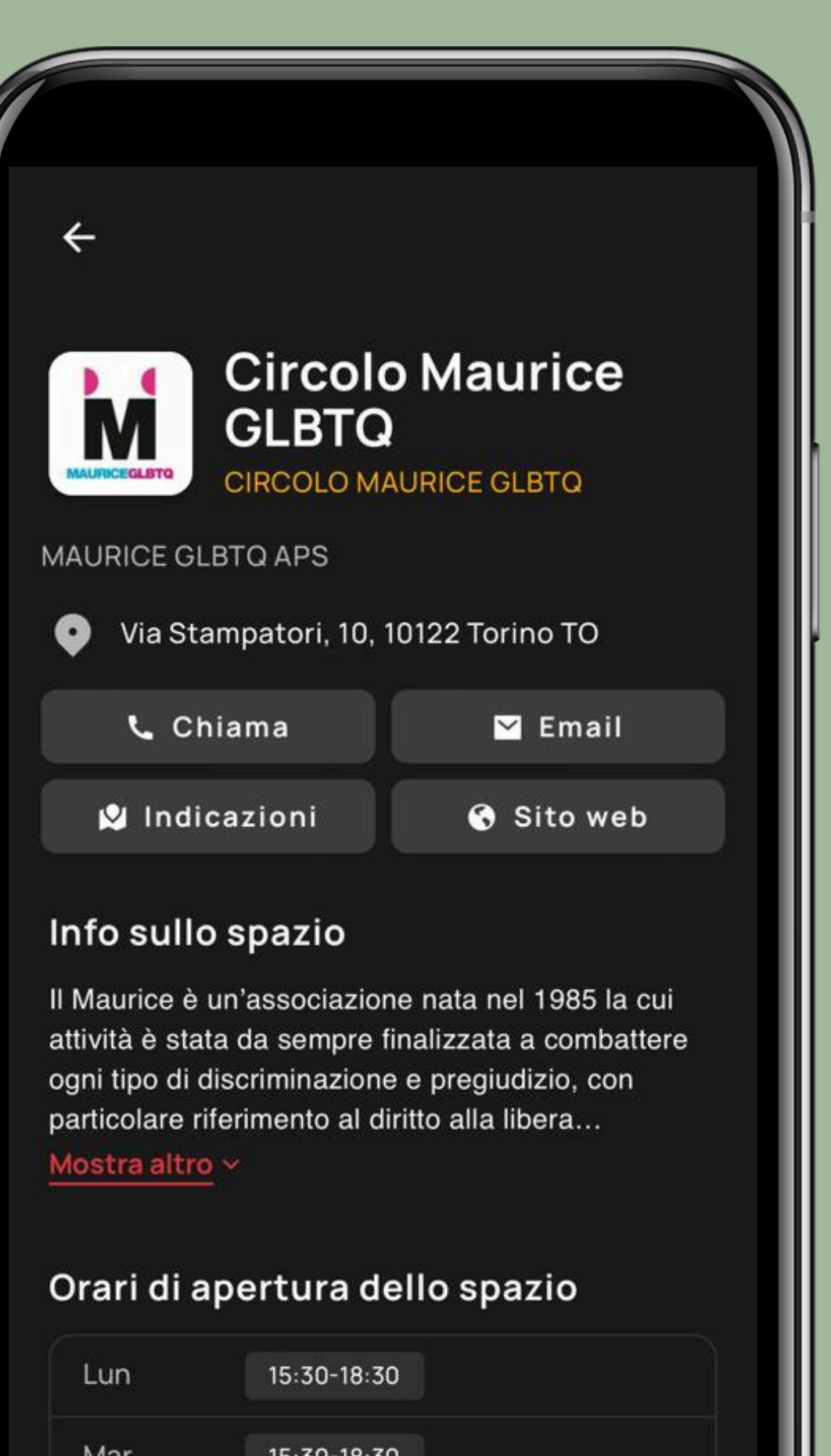

# **Sezione "Esplora"**

## **INOLTRE...**

Dalla scheda, è possibile accedere alla **richiesta di iscrizione** (Tesseramento) o generare un **link condivisibile** con chiunque (per es, per condividere su Whatsapp le informazioni sul Circolo).

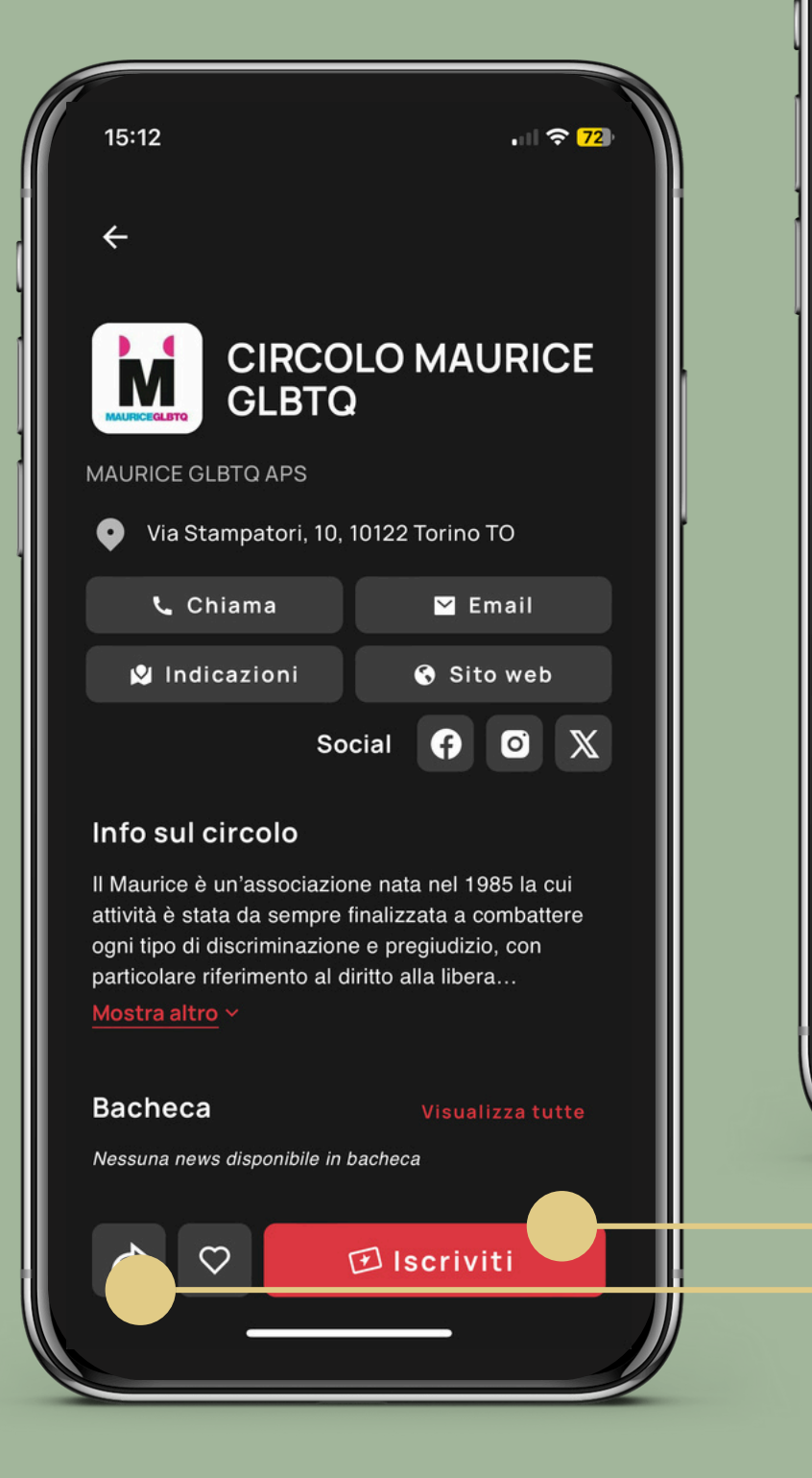

#### $\leftarrow$  Pre-iscrizione ad ARCI

**Circolo Maurice GLBTQ** CIRCOLO MAURICE GLBTQ Via Stampatori, 10 10122 - Torino

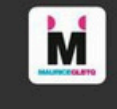

#### **COME FUNZIONA**

 $\odot$ 

 $\circledast$ 

Ø

- Iscriviti velocemente presso uno spazio
- Se ti trovi nelle vicinanze della sede dell'associazione ARCI che hai scelto puoi pre-iscriverti dall'app e completare subito la tua iscrizione dal vivo
- È prevista una quota di iscrizione
- Ogni associazione richiede una quota associativa annuale
- La tua iscrizione dovrà essere approvata
- Se la tua iscrizione sarà approvata, potrai utilizzare l'app in tutte le sue funzionalità.

Inizia la Pre-iscrizione

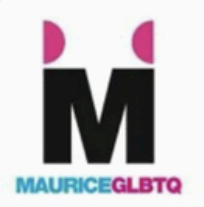

**Maurice GLBTQ - Gay Lesbica Bisex Transgender Queer** 

www.mauriceglbtq.org

**CIRCOLO MAURICE GLBTQ** Via Stampatori 10, 10124 Torino

**TO** C 011 1976 5594

segreteria.maurice@gmail.com https://www.mauriceglbtq.org/ https://webapp.tessera-arci.it/app/ clubs/68a27d83-be17-409c-a3f3b092ac1d2c5a

 $19:58 \sqrt{1}$ 

- mail)
- indirizzo fisico e sito web
- link social
- info sul Circolo
- bacheca del Circolo

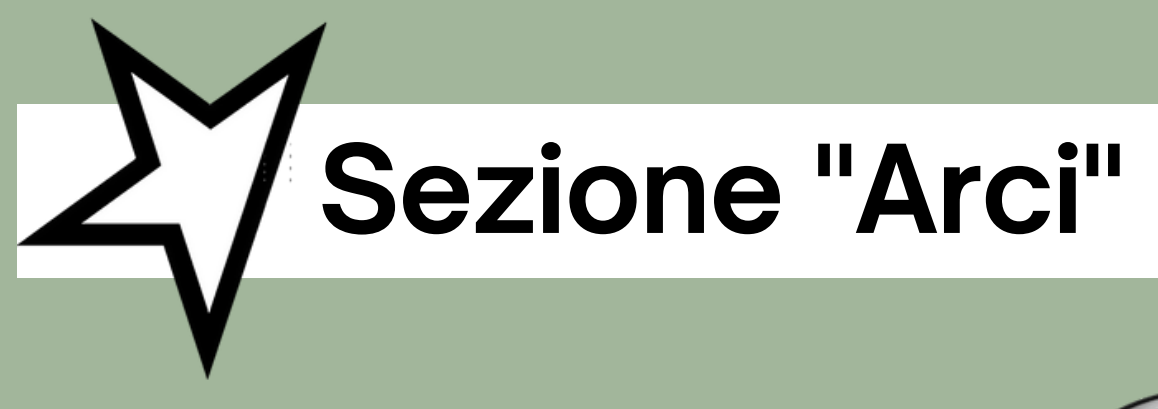

In questa sezione, lə sociə può visualizzare l'elenco di **tutte le Associazioni**, ordinate secondo il criterio

di distanza (da più vicino a più lontano) grazie alla **geolocalizzazione**.

**ARCI AN MAGAZZINO SUL**  $Q$ Cerca associazione PO MAGAZZINO SUL PO APS arc SEEYOUSOUND VIA MURAZZI DEL PO FERDINANDO BUSCAGLIONE, 18/20, 10124 TORINO TO Corso Vittorio Emanuele II, 108 101...  $\bullet$ **CIRCOLO MAURICE GLBTQ** M **Circolo Maurice GLBTQ**  $\sum$ Via Stampatori, 10 10122 - Torino (... Info sul circolo Siamo un circolo Arci di Torino, collocato lungo il fiume Po sulla parte sinistra dei Murazzi, e dal 2005 **SPAZIO MOVART** siamo un contenitore di cultura, arte e socialità MA ittivo sul territorio torinese: organizziamo live. Di  $\sum$ **Spazio Movart** Via Goito, 13/A 10125 - Torino (TO) **Bacheca** Vieualizza tutto **TORINO FRINGE**  $\nabla$  Le parole della notte:  $\sum$  $\leftrightarrow$  $\circ$ 回 Iscriviti **Torino Fringe** Via Saluzzo, 30 10125 - TORINO (T... **CINEMA TEATRO MAFFEI** Cinema Teatro Maffei  $\mathcal{P}$ Via Principe Tommaso, 5 10125 - T... **I'ARTEFICIO MUSIC CI UB** 

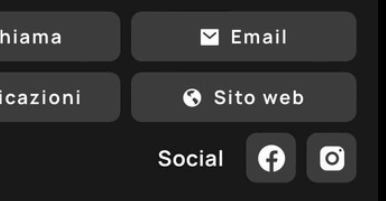

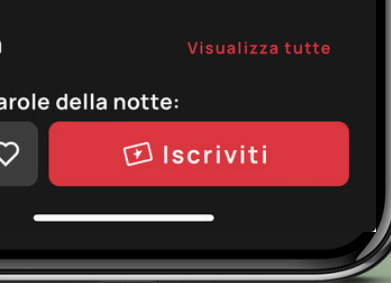

Anche qui, per ogni Associazione, è pos sibil e accedere alla scheda con tutte le informazioni utili:<br>Contatti (telefono,

# **LATO ASSOCIAZIONE** web app

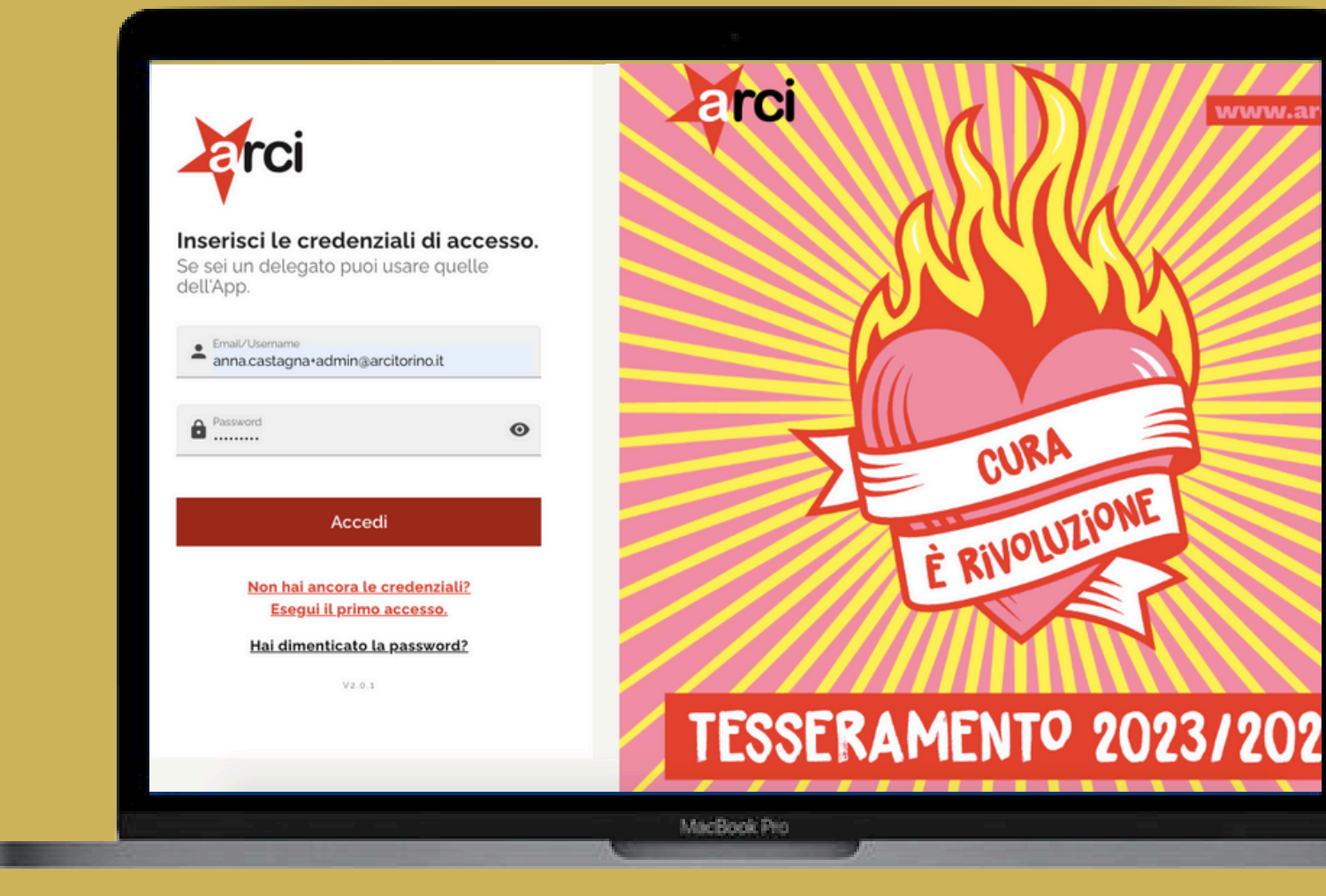

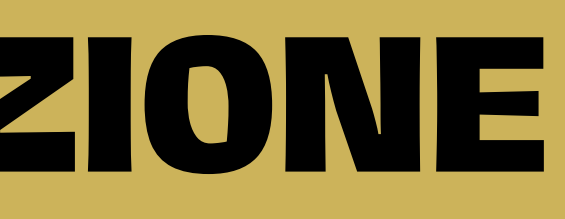

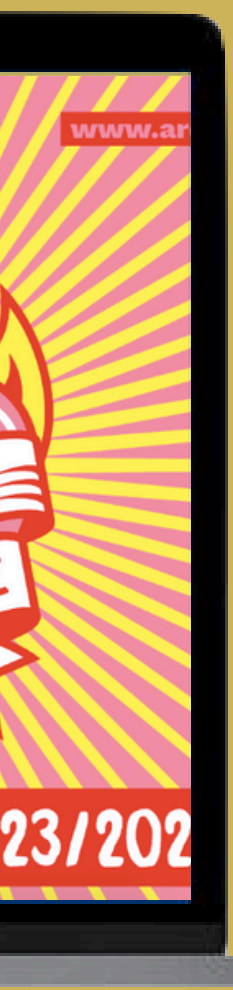

La Web App non è la versione web dell'App bensì la piattaforma web, ovvero lo strumento ad uso di Comitati, Associazioni e Circoli che consente di interagire con lә socә attraverso l'App.

**La Web App è un portale** *responsive*: si adatta ed è perfettamente utilizzabile da tutti i dispositivi: laptop, smartphone, tablet.

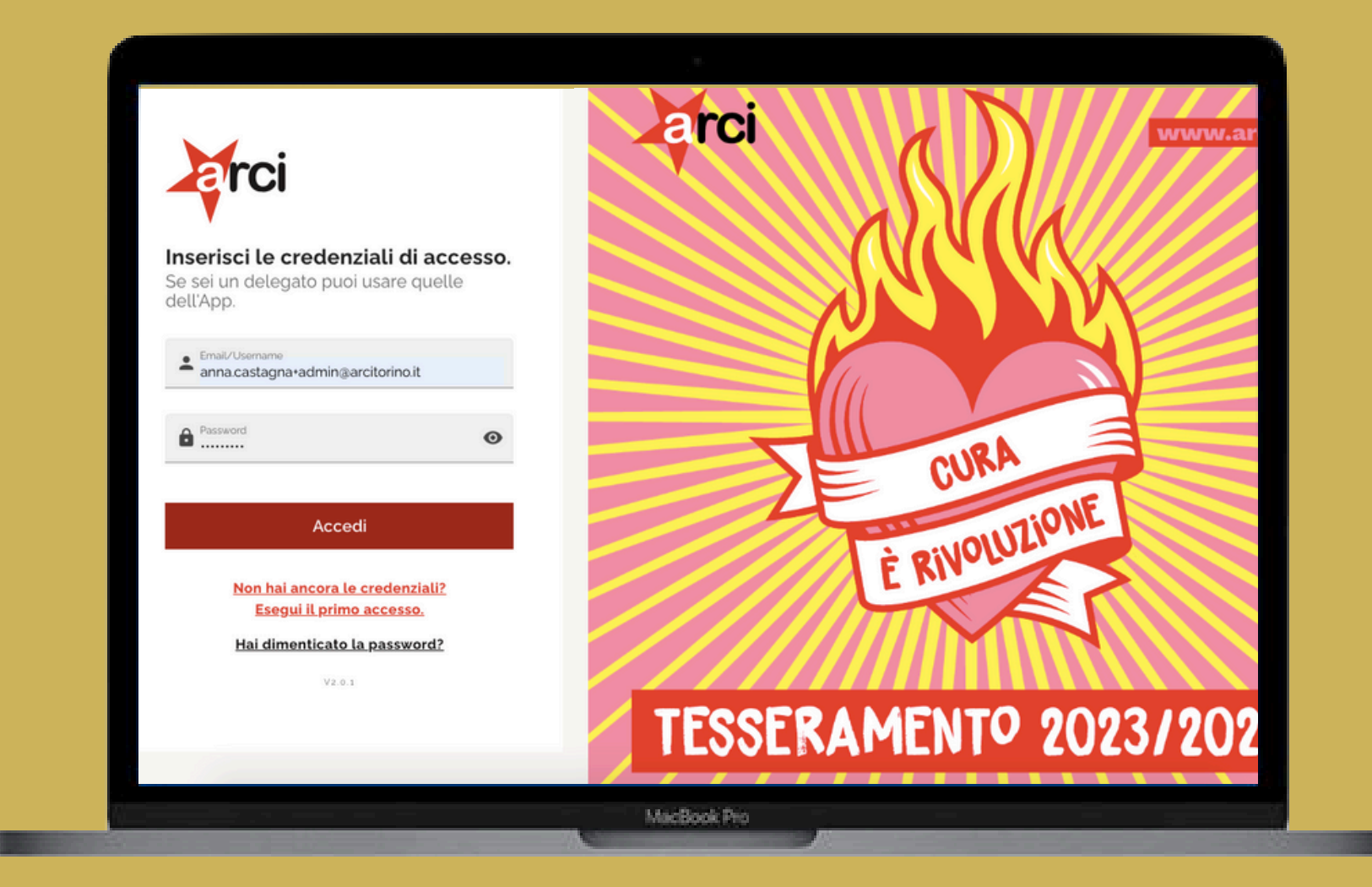

## **LATO ASSOCIAZIONE : WEB APP**

La web app è uno **strumento di gestione, controllo e verifica** dell'Associazione o del Comitato in cui è possibile inserire le **news**, le **attività** e le **sedi** che l'associazione vuole comunicare nell'app e far comparire nella mappa.

- Dashboard;
- Comunicazione;
- Tesseramento;
- Lettore QR Code;
- Anagrafica;
- Area Download.

# **Tessera ARCI**

Ŵ

Ŵ

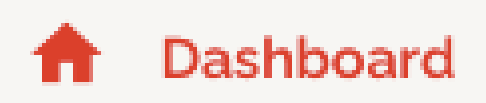

Comunicazione

**20** Tesseramento

器 Lettore QRCode

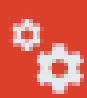

Anagrafica

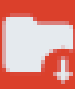

Area Download

Le sezioni principali sono 6 :

# **strumenti e funzioni**

La Dashboard funziona come Homepage della WebApp: qui è possibile visualizzare a colpo d'occhio la situazione del tesseramento digitale; nello specifico:

- numero di socә totale
- numero di richieste di tesseramento in attesa
- numero di richieste di digitalizzazione in attesa

Dalla Dashboard è inoltre possibile accedere alla sezione "Assistenza" e rimanere aggiornatә grazie agli Alert. -

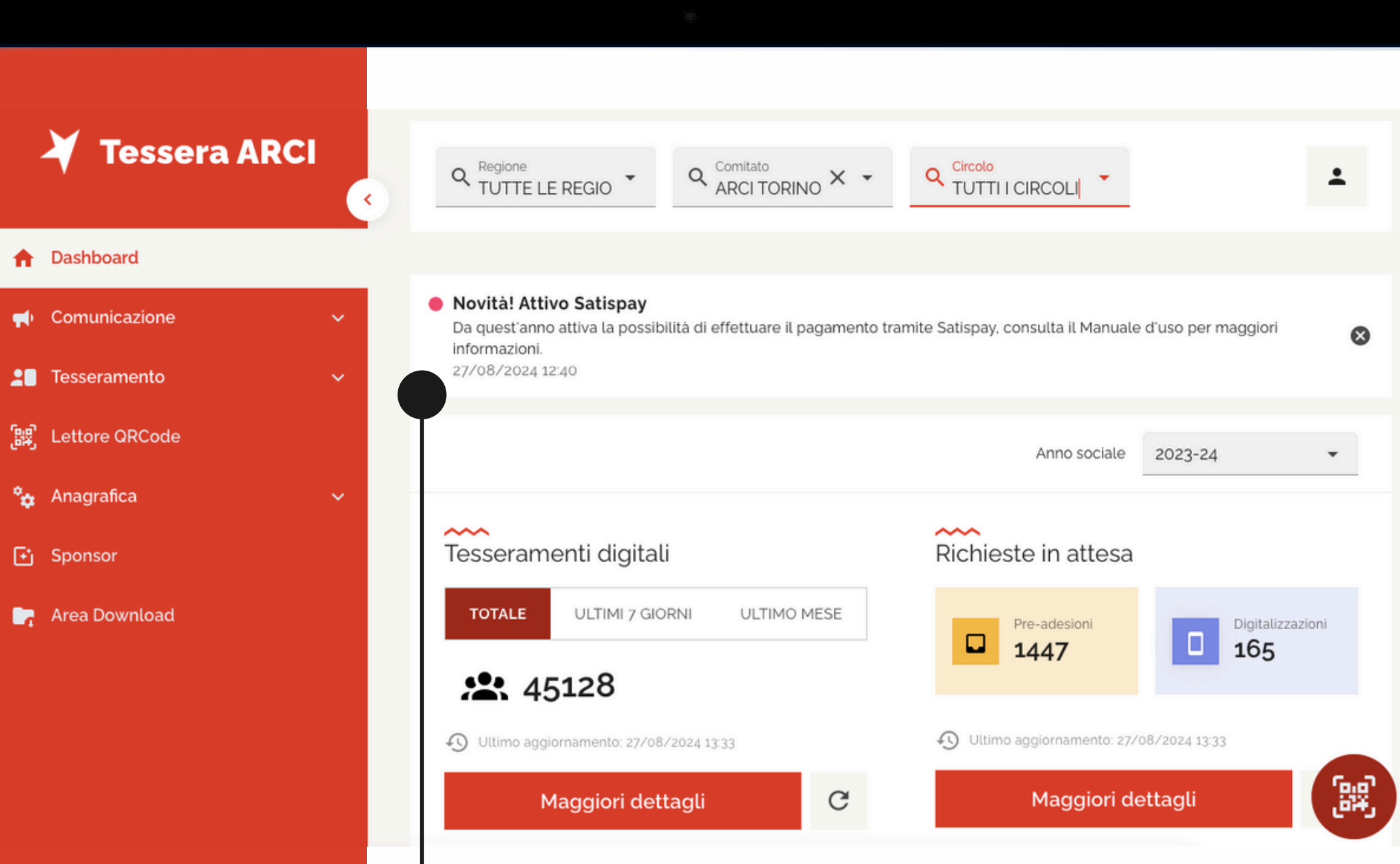

MacBook Pro

# **LATO ASSOCIAZIONE : WEB APP Sezione "Dashboard"**

Tramite la sezione **Comunicazione** della Web App, l'Operatorə dell'Associazione potrà :

- **· Inserire le Attività;**
- Inserire le News;
- · Inserire gli indirizzi e gli orari delle sedi Arci;
- Inviare notifiche push (a coloro che le hanno abilitate);

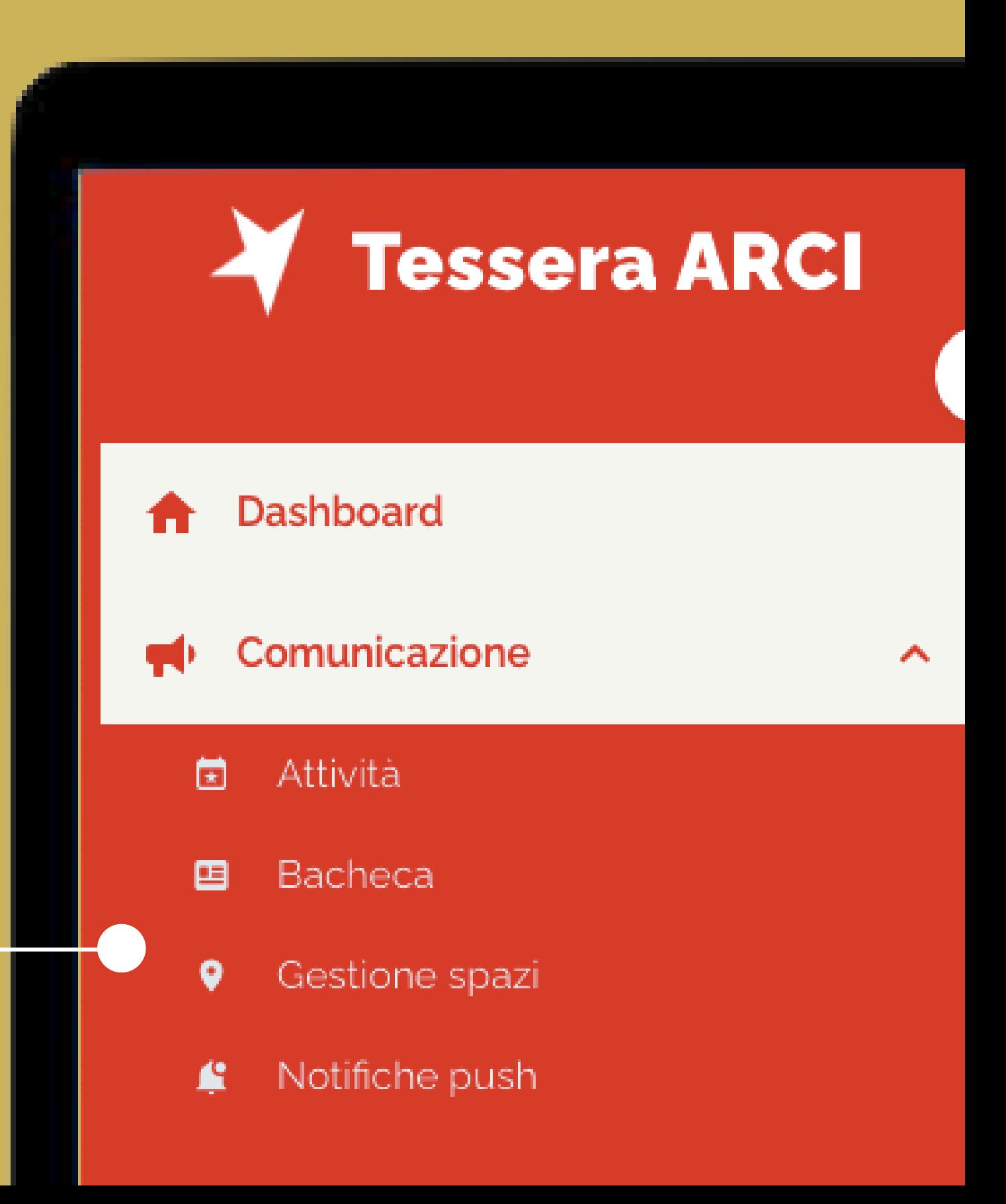

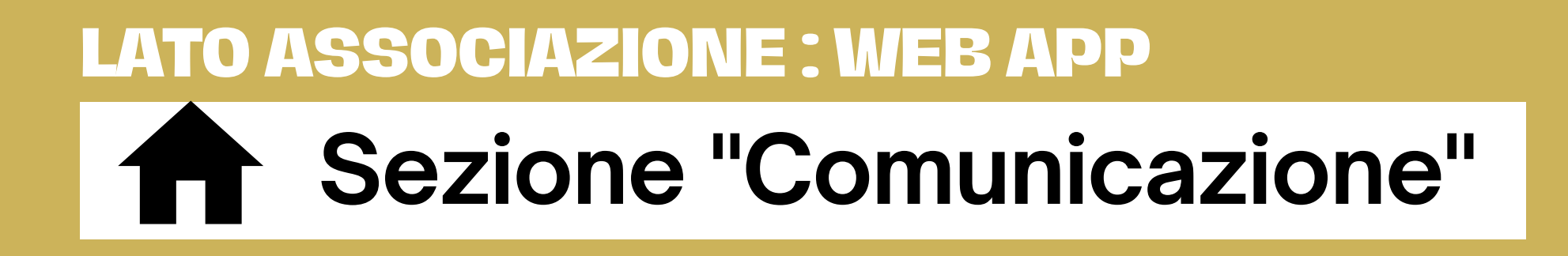

## In questa sezione lə operatorə può trasporre gli **eventi** della propria associazione nell'app.

La sua funzione è la stessa di un evento su Facebook o di un manifesto appeso per le vie della città in cui si comunica un evento.

- Campi da compilare:
	- Categoria (flag a scelta tra 9)
	- Tipologia (gratuito o a pagamento)
		-

- 
- Data e ora
- Possibilità di creare un evento continuativo
- Titolo
- Descrizione
- Immagine
- Indirizzo
- Possibilità di rendere l'evento visibile allə solə socə
	-

# **Sezione "Comunicazione"**

## **sottosezione "Attività"**

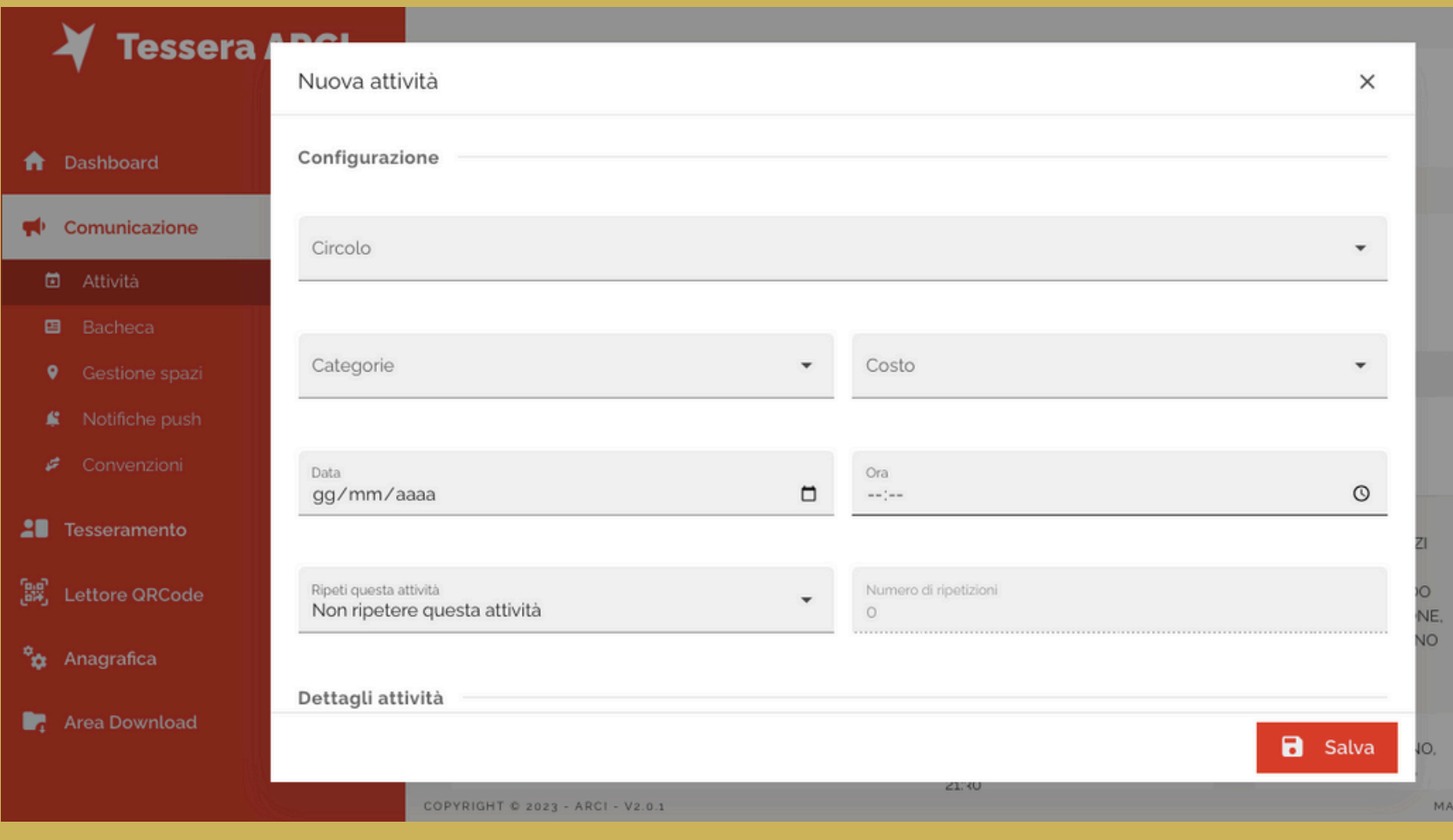

...se non presente tra i circoli disponibili, è possibile geolocalizzare lo spazio inserendo l'indirizzo completo **senza bisogno di ricercarlo sulla mappa.**

## Inoltre...Nuova attività

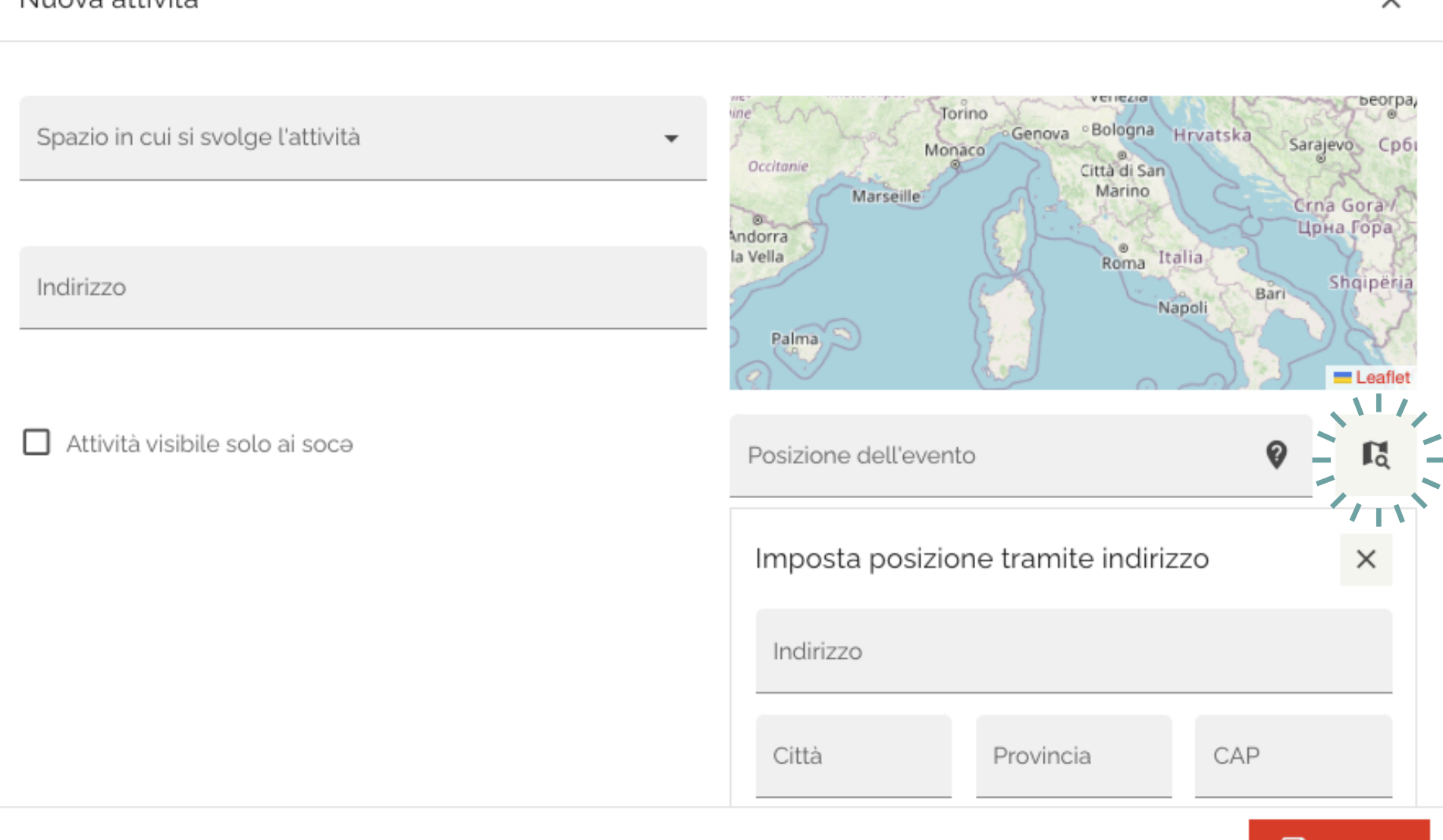

**d** Salva

 $\checkmark$ 

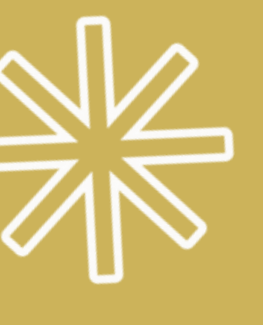

## **LATO ASSOCIAZIONE : WEB APP Sezione "Comunicazione"**  $\frac{1}{2}$ **sottosezione "Attività"**

...è possibile caricare dei contenuti multimediali relativi all'evento: file audio, video, immagini, fotografie.

*ATTENZIONE: i file devono essere inferiori ai 100 MB!*

## **LATO ASSOCIAZIONE : WEB APP Sezione "Comunicazione" gg sottosezione "Attività"**

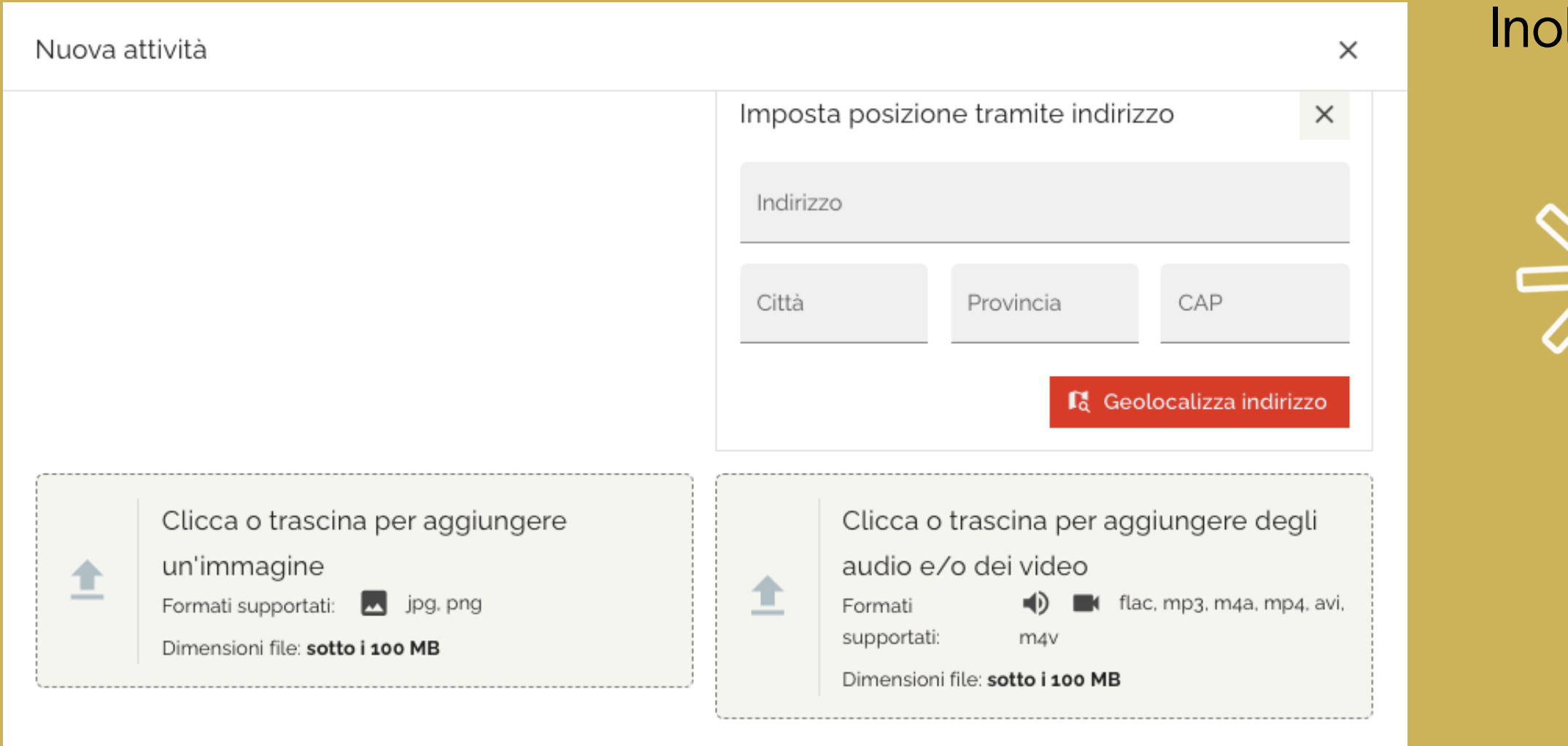

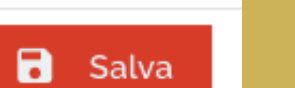

Itre...

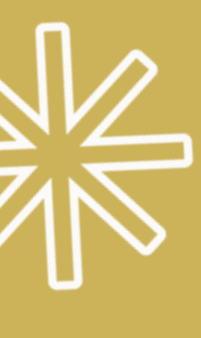

In questa sezione lə operatorə può **integrare le informazioni e le notizie** dell'Associazione che perdurano nel tempo (es. eventi o attività con una durata mensile).

Campi da compilare: • Titolo Data • Descrizione

- 
- 
- 

La sua funzione è la stessa di una "**locandina** appesa all'ingresso del circolo con il programma del mese" o di una "**bacheca** del circolo con convocazione delle assemblee sociali".

# **Sezione "Comunicazione"**

## **sottosezione "Bacheca"**

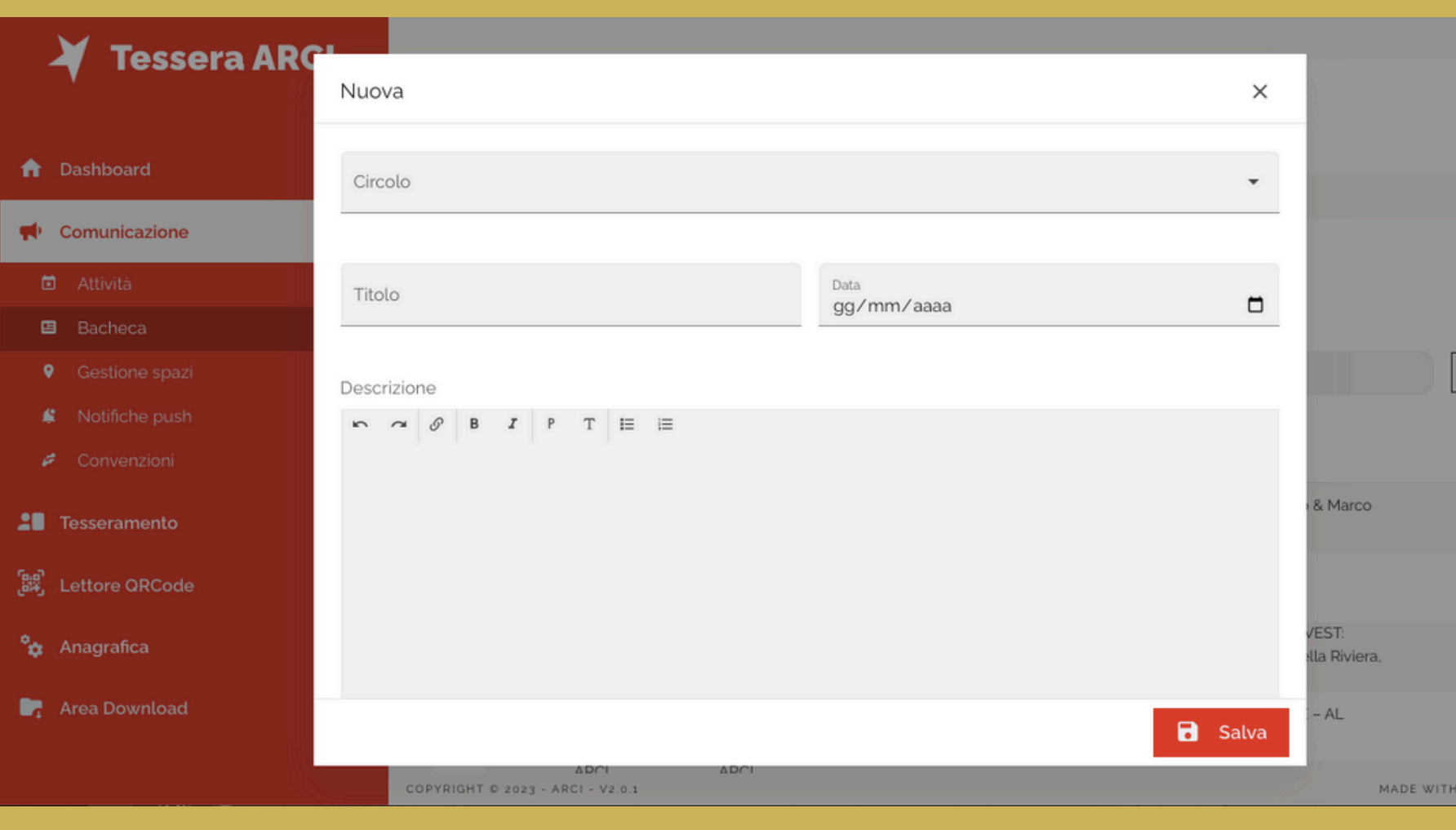

In questa sezione lə operatorə verifica, visualizza e può aggiungere le sedi in cui avvengono tutte o alcune delle proprie attività e dei propri eventi che compaiono nella mappa e nella scheda dell'Associazione sull'App.

In questa sezione, lə operatorə della Associazione può aggiungere la sede di uno **spazio anche temporaneo** in cui avviene un'attività o un evento in un determinato periodo o anche una volta sola. **IMPORTANTE :**

# **Sezione "Comunicazione" sottosezione "Gestione spazi"**

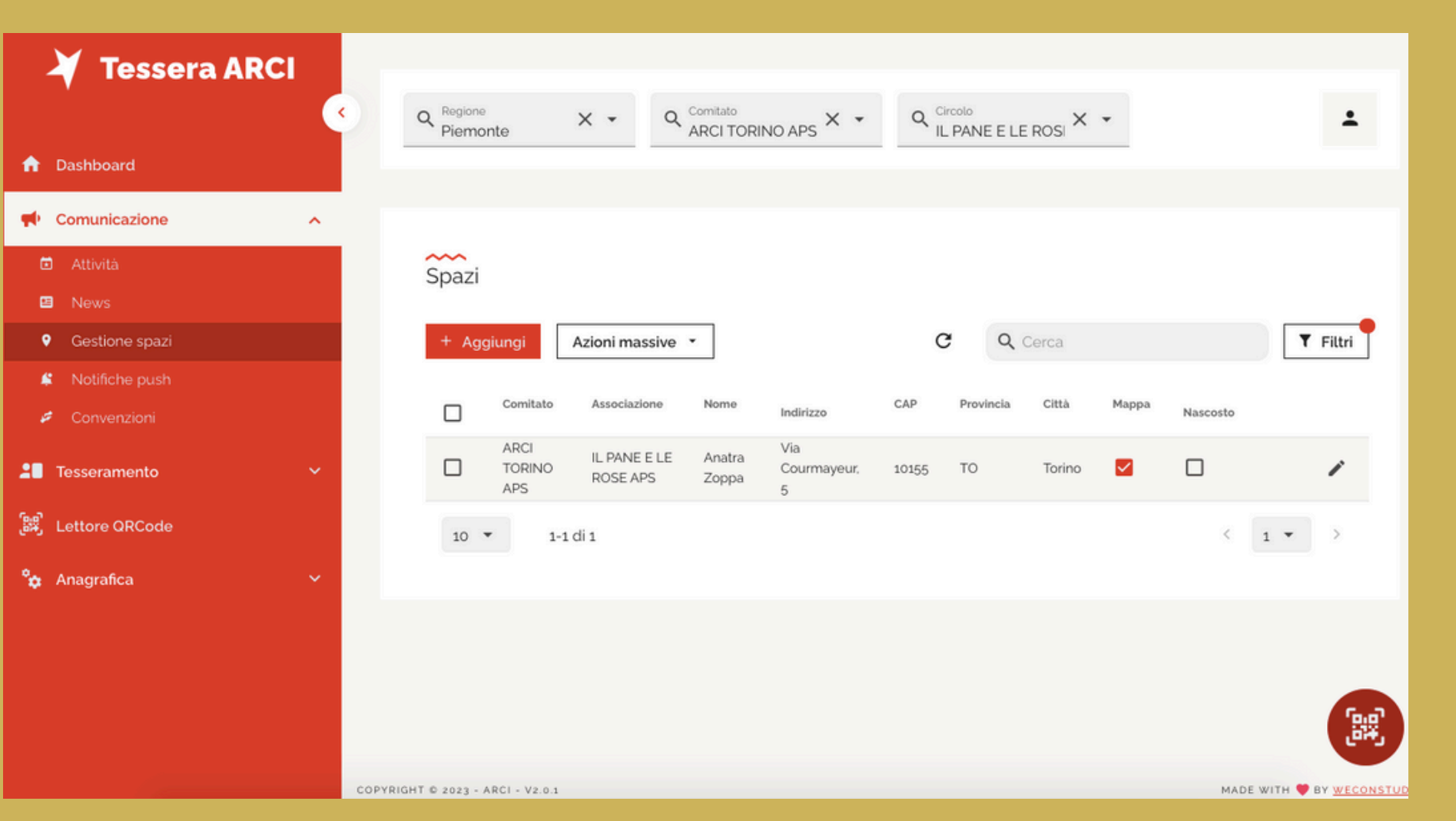

Con il tasto "AGGIUNGI" , lə operatorə **aggiunge e verifica se l'indirizzo e gli orari riportati sono corretti** e coincidono con le corrette informazioni dello spazio. Successivamente, compila i campi:

- Nome dello spazio
- Nazione
- Città e Provincia
- Indirizzo
- $\bullet$  CAP
- 
- 

Descrizione dello spazio **Aggiungi orario** (da aggiungere sempre per comparire sulla mappa)

# **Sezione "Comunicazione" sottosezione "Gestione spazi"**

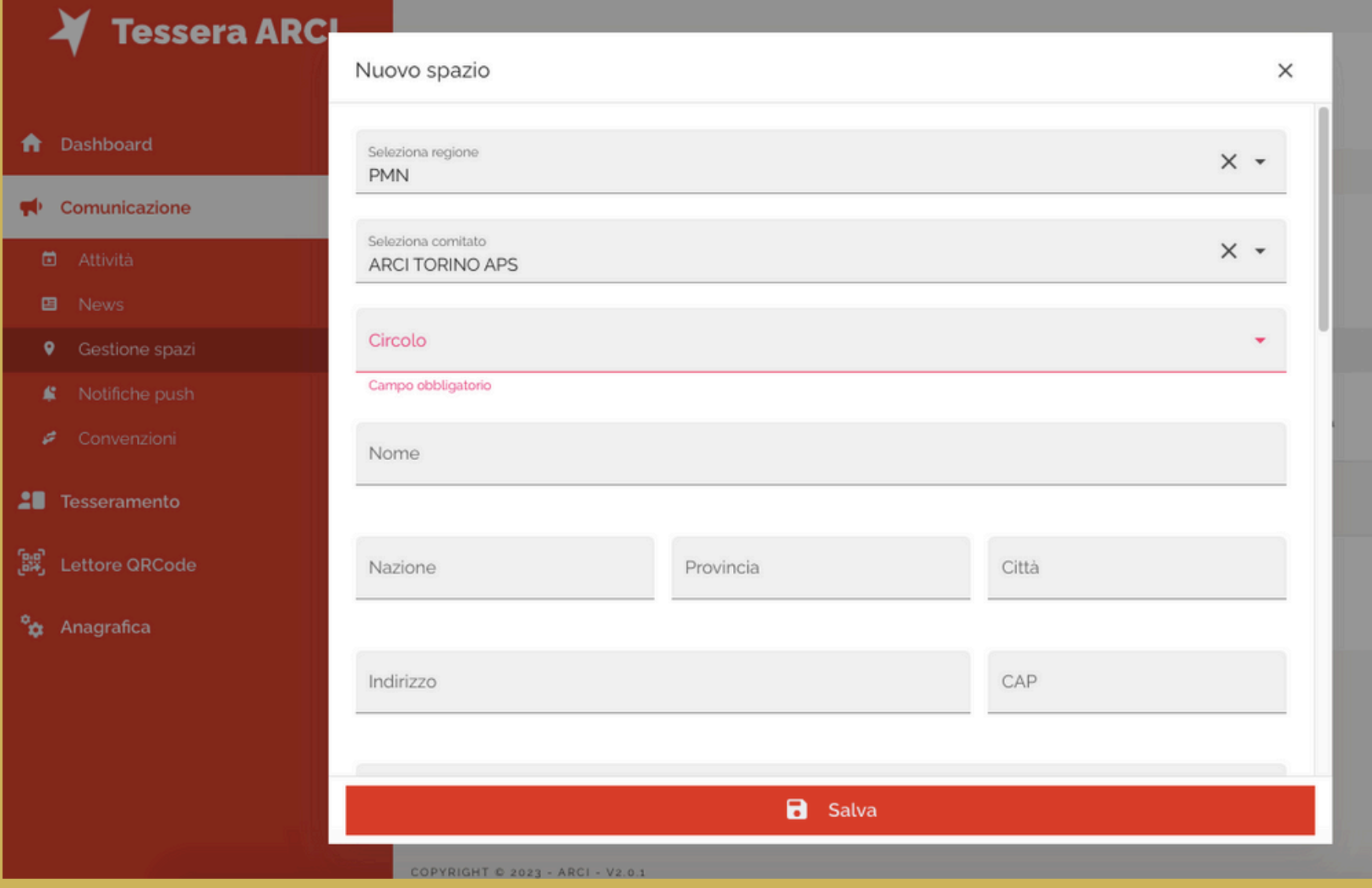

## Per individuare lo spazio, è possibile inserire l'indirizzo completo **senza bisogno di ricercarlo**

**a** Salva

**sulla mappa**.

# **Sezione "Comunicazione" sottosezione "Gestione spazi" LATO ASSOCIAZIONE : WEB APP**

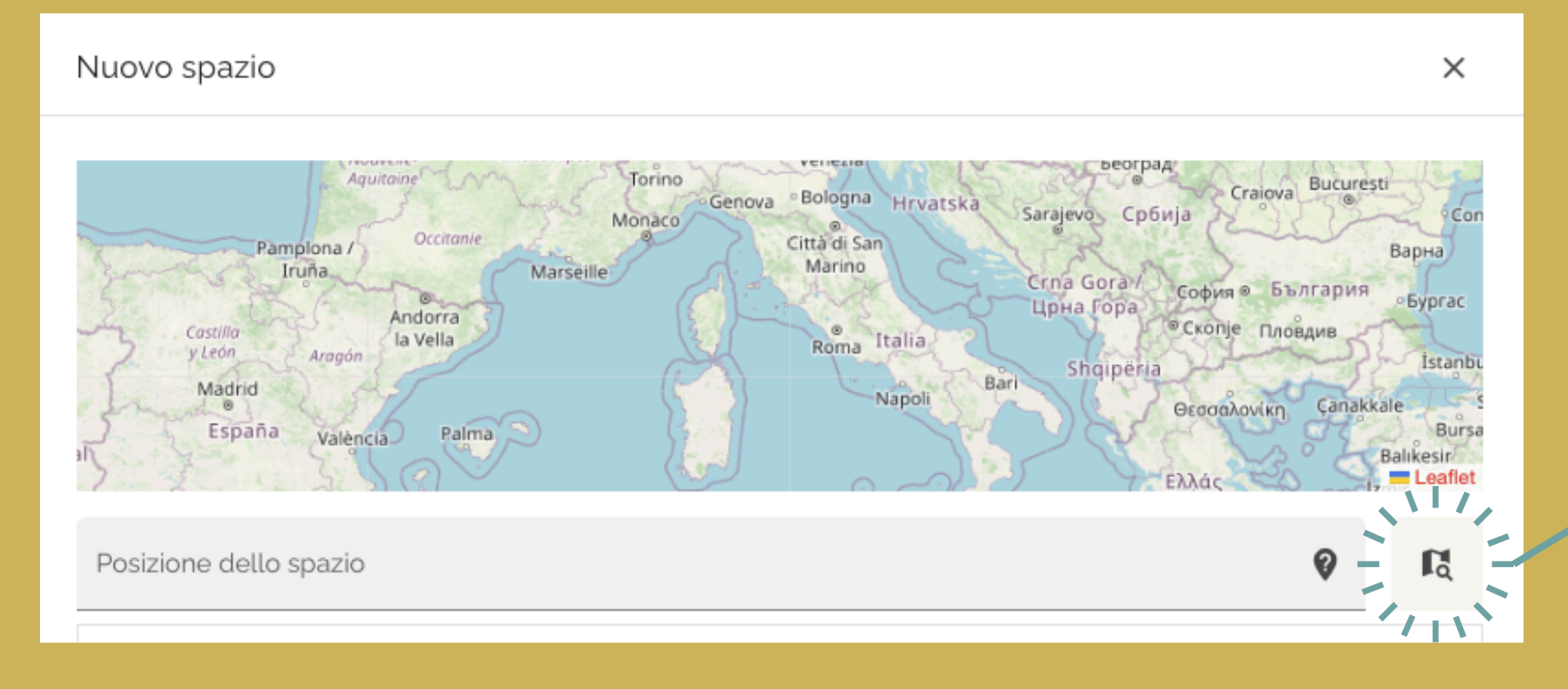

Inoltre, anche in questa sezione è possibile caricare dei file multimediali (video, audio e immagini) per presentare lo spazio; sono accettati i formati .jpeg, .png, flac, mp3, m4a, mp4, avi, m4v con dimensioni inferiori ai 100 MB.

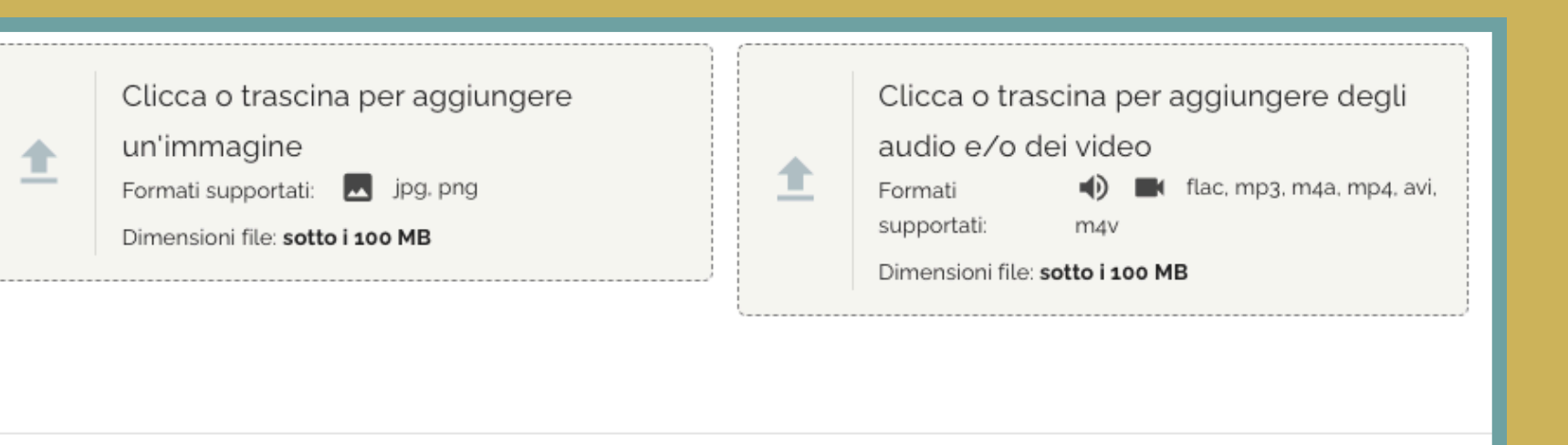

In questa sezione lə operatorə può tempestivamente informare lə sociə su un qualcosa che il circolo vuole proporre. In questo caso va inserito un **testo sintetico e immediato**. I campi da compilare sono: Titolo (max 30 caratteri)

- 
- 

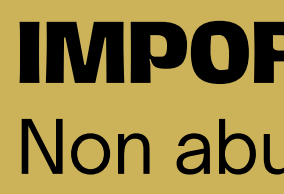

Descrizione (max 300 caratteri) Utenti da notificare (si possono selezionare)

Non abusare di questa funzione!

# **Sezione "Comunicazione" sottosezione "Notifiche push"**

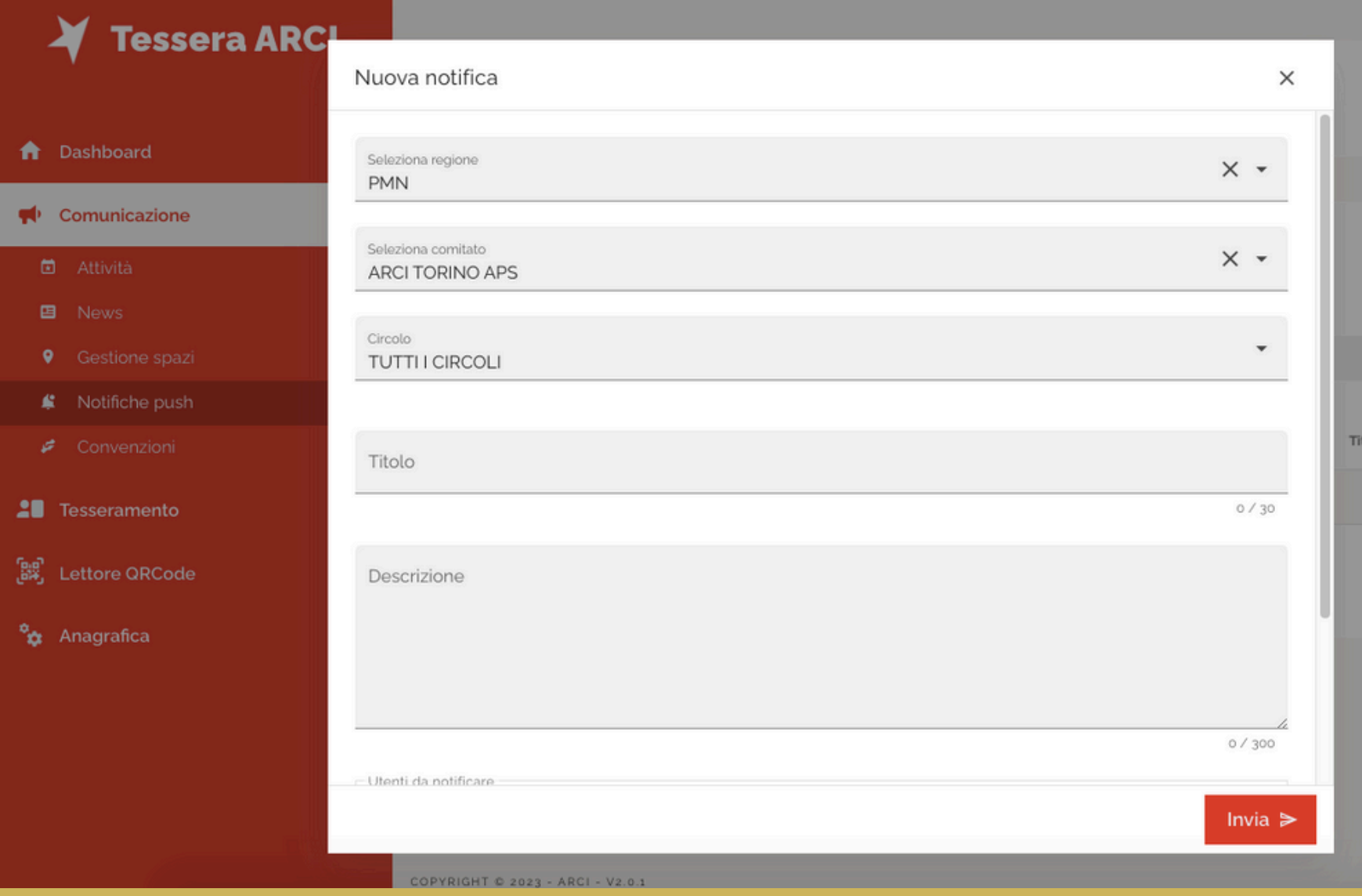

## **IMPORTANTE :**

## **Gruppi di notifica**

Nel nuovo sviluppo della WebApp è possibile creare dei Gruppi di notifica (per es. Componenti del Direttivo) a cui inviare comunicazioni specifiche.

# **Sezione "Comunicazione" sottosezione "Notifiche push" LATO ASSOCIAZIONE : WEB APP**

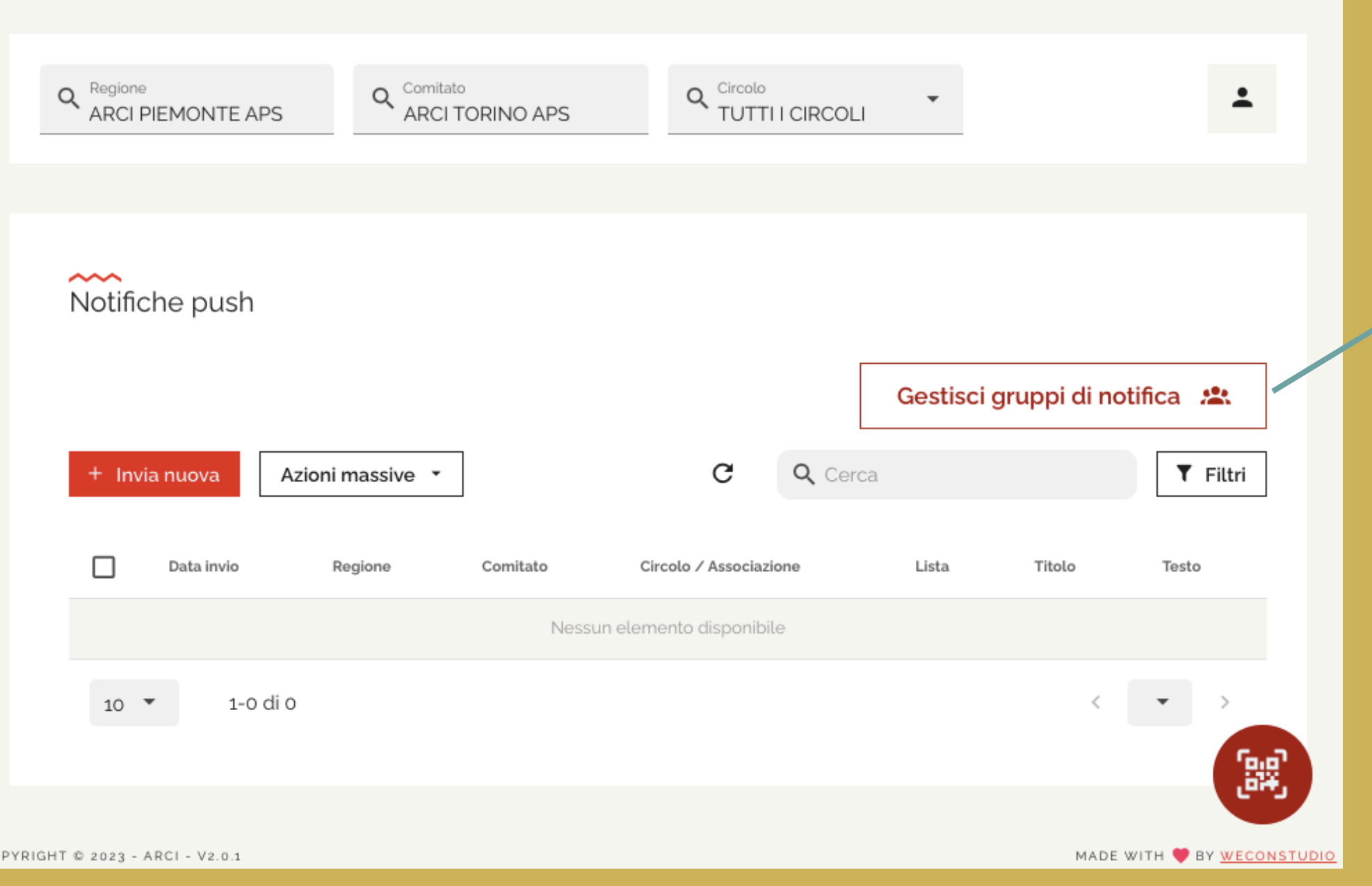

## **NOVITA'**

## Premendo su **"Gestisci gruppi di notifica"** è possibile creare un gruppo selezionando unә per unә lә socә che vi si vogliono inserire.

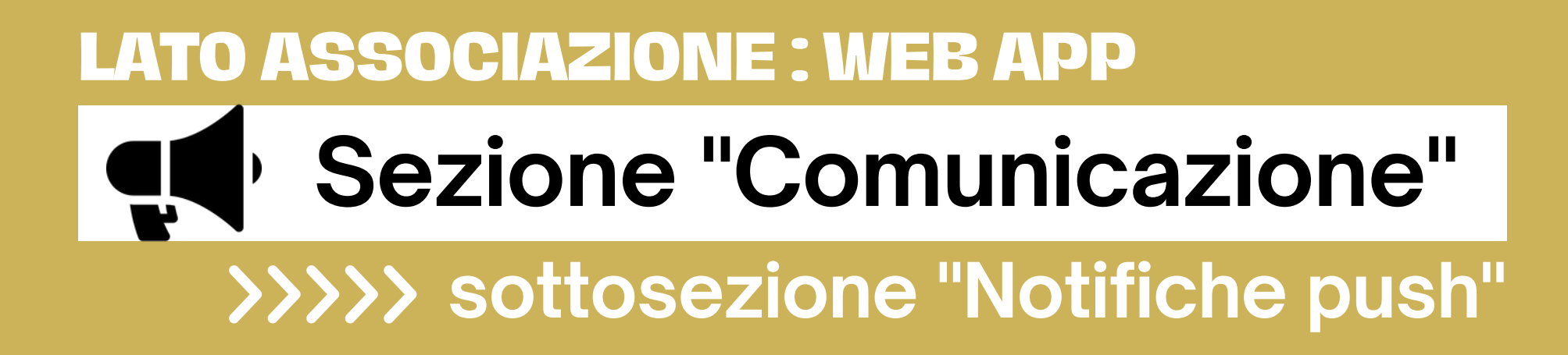

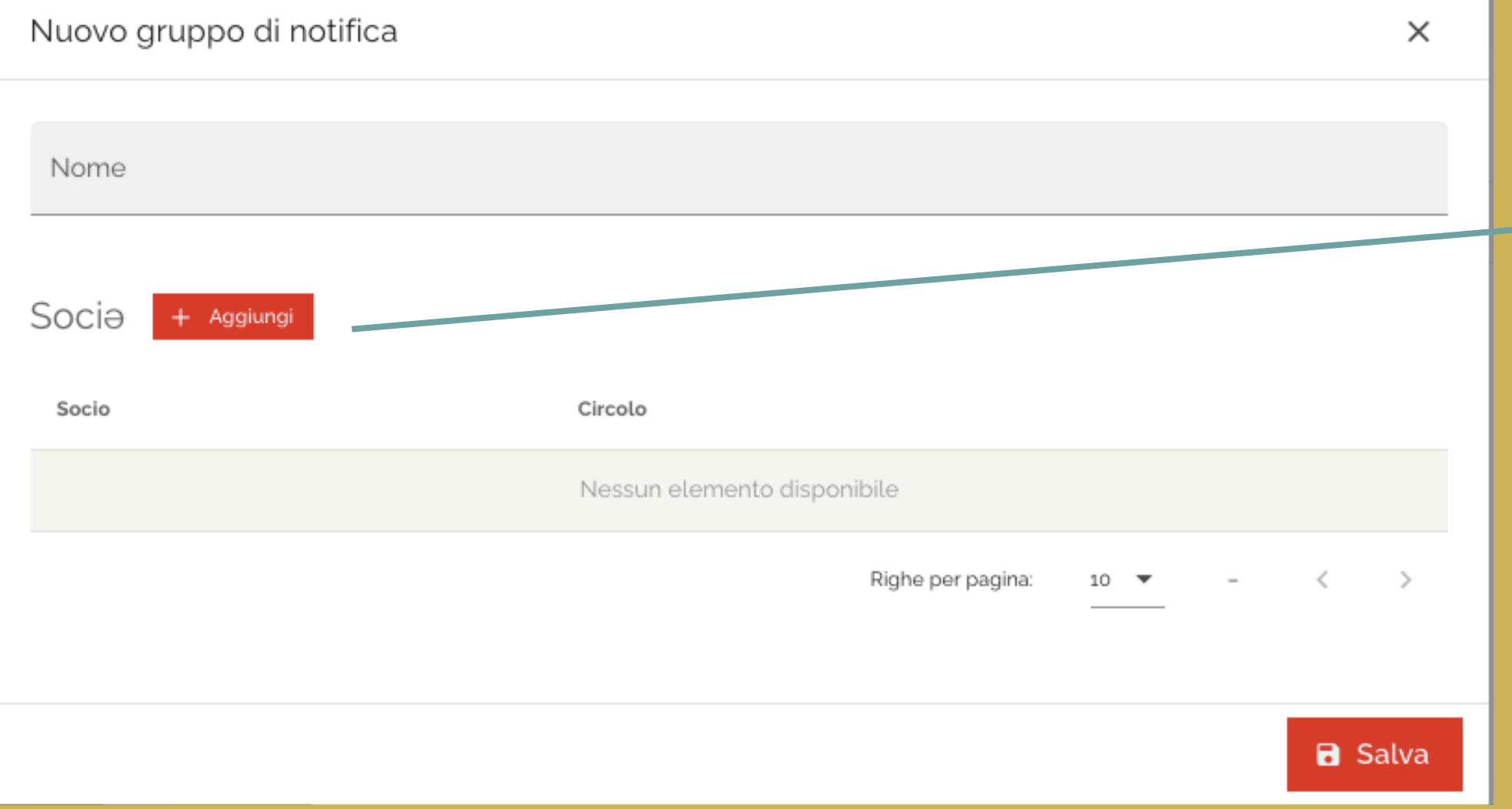

Una volta creato il gruppo, andando ad aggiungere una nuova notifica push, sarà possibile selezionare il gruppo di notifica appena creato come destinatario della comunicazione.

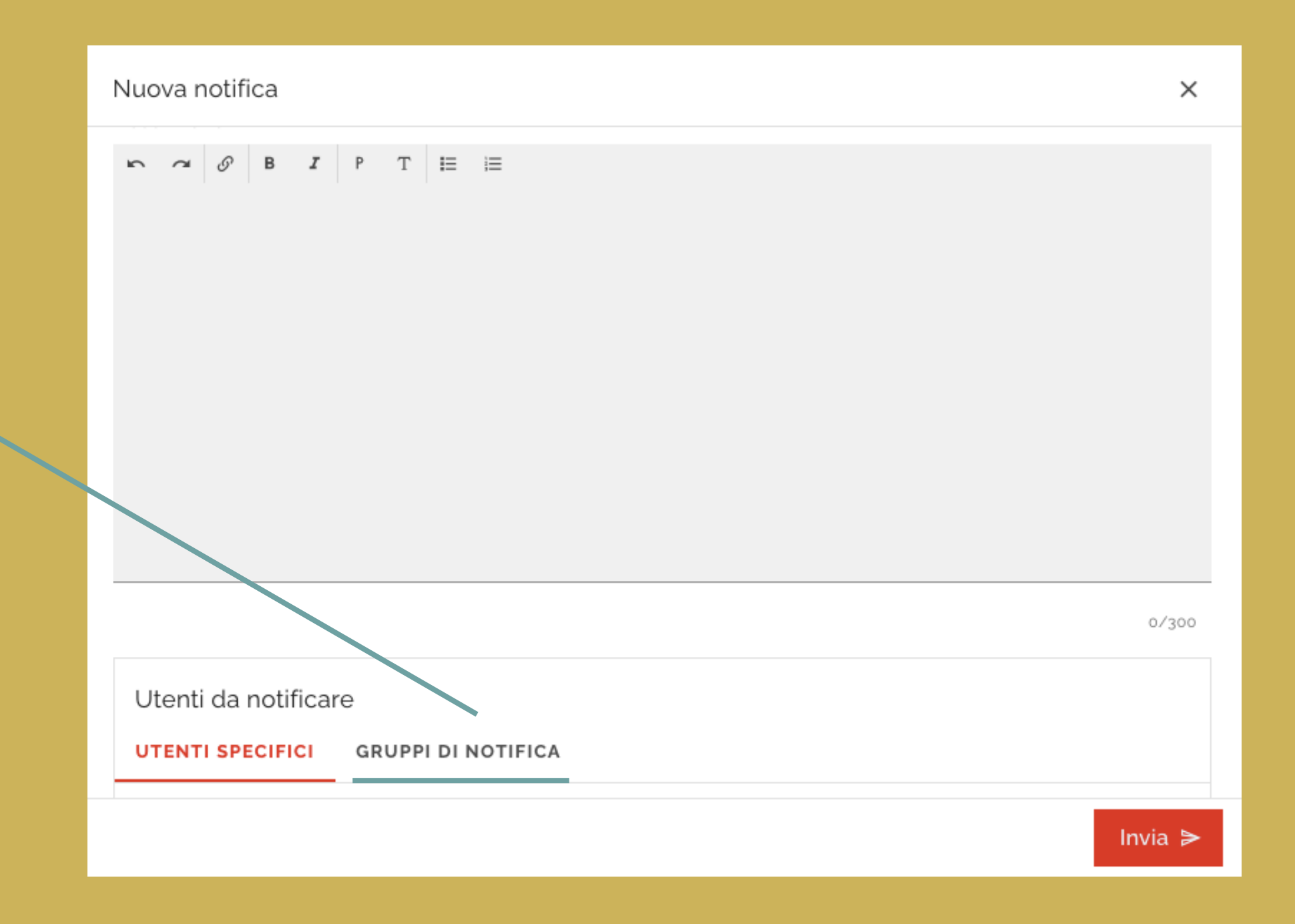

# **Sezione "Comunicazione" sottosezione "Notifiche push"**

In questa sezione, lə operatorə visualizza le **convenzioni attive** sul proprio territorio. Le convenzioni mostrate vengono caricate, recepite e modificate attraverso il database "Hydra"

## **Sezione "Comunicazione" gg**

 $\hat{\mathbf{z}}$ 

 $\overline{\mathscr{E}}$ 

 $\mathscr{S}_\mathbb{R}$ 

 $\mathcal{L}^{\text{c}}(\mathcal{L}^{\text{c}}(\mathcal{$ 

 $\label{eq:2} \mathcal{L}_{\text{eff}}$ 

国

## **sottosezione "Convenzioni"**

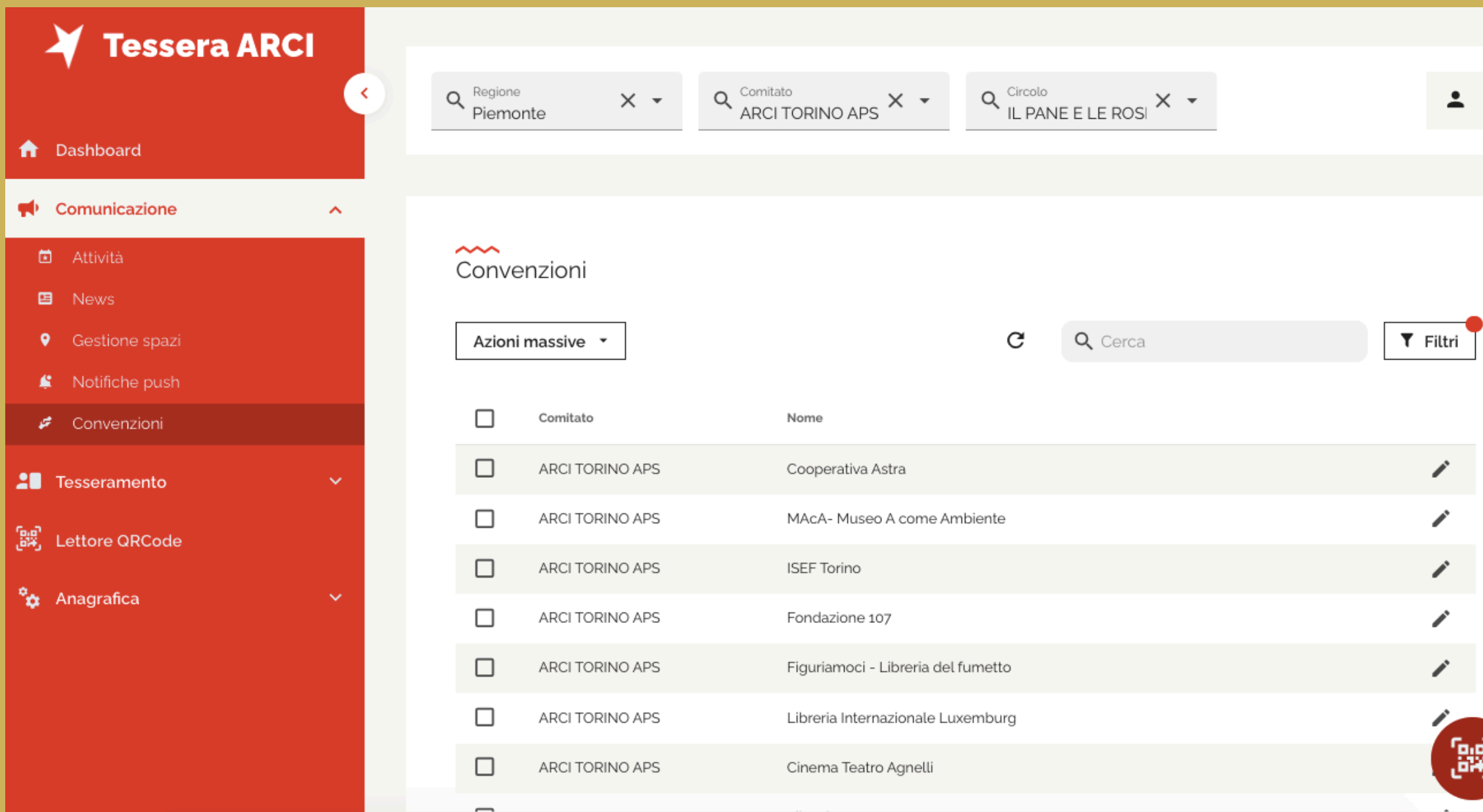

# **Sezione "Tesseramento"**

## **LATO ASSOCIAZIONE : WEB APP**

All'interno della sezione "**Tesseramento**" è possibile:

- gestire le richieste di tesseramento
- gestire le richieste di digitalizzazione
- visualizzare e scaricare il libro socә
- visualizzare lo status dei pagamenti (solo consultazione)

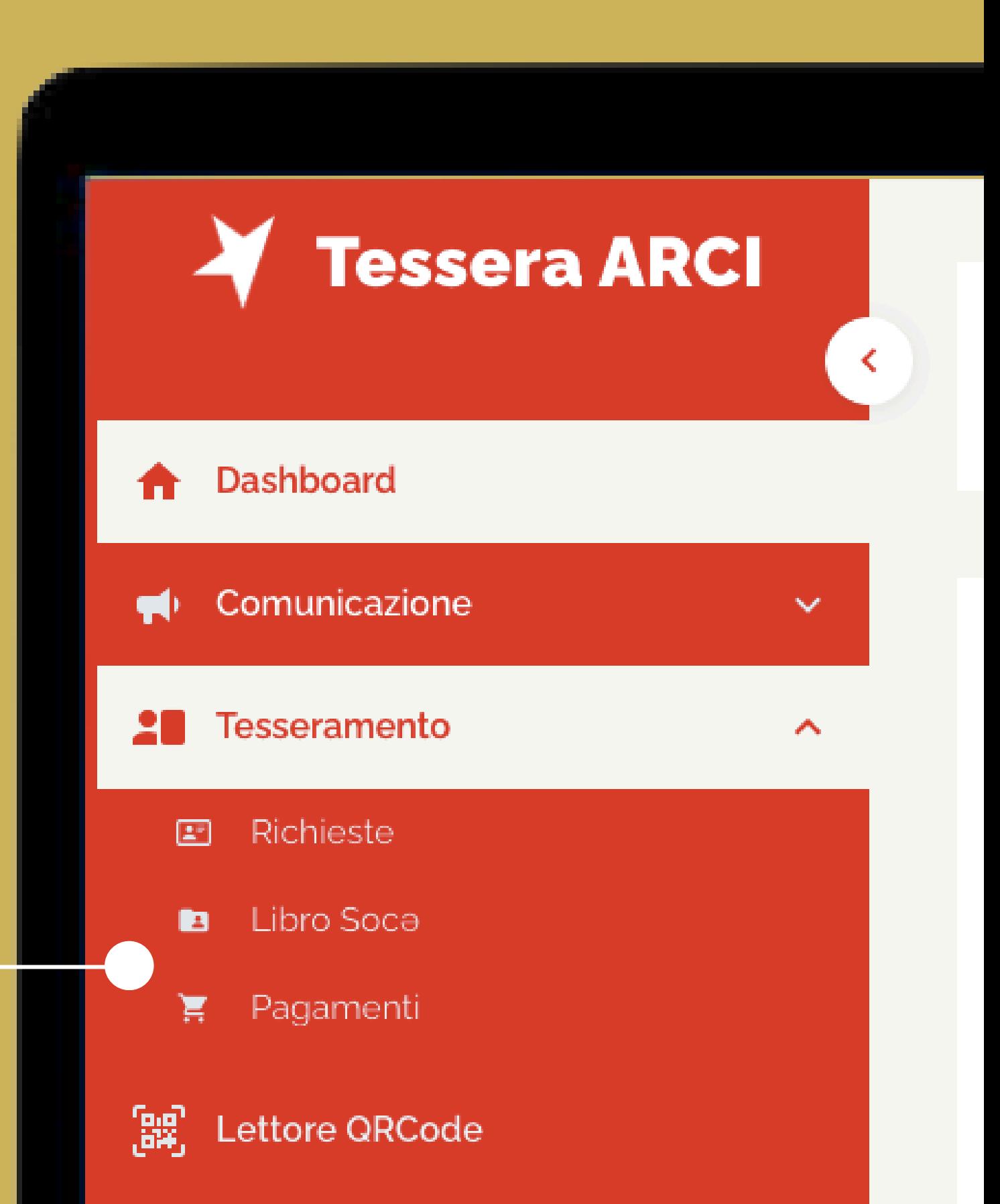

In questa sezione lə operatorə visualizza, approva o rifiuta le **richieste di pre-tesseramento** e/o **digitalizzazione** in sospeso.

# **Sezione "Tesseramento"**

## **sottosezione "Richieste"**

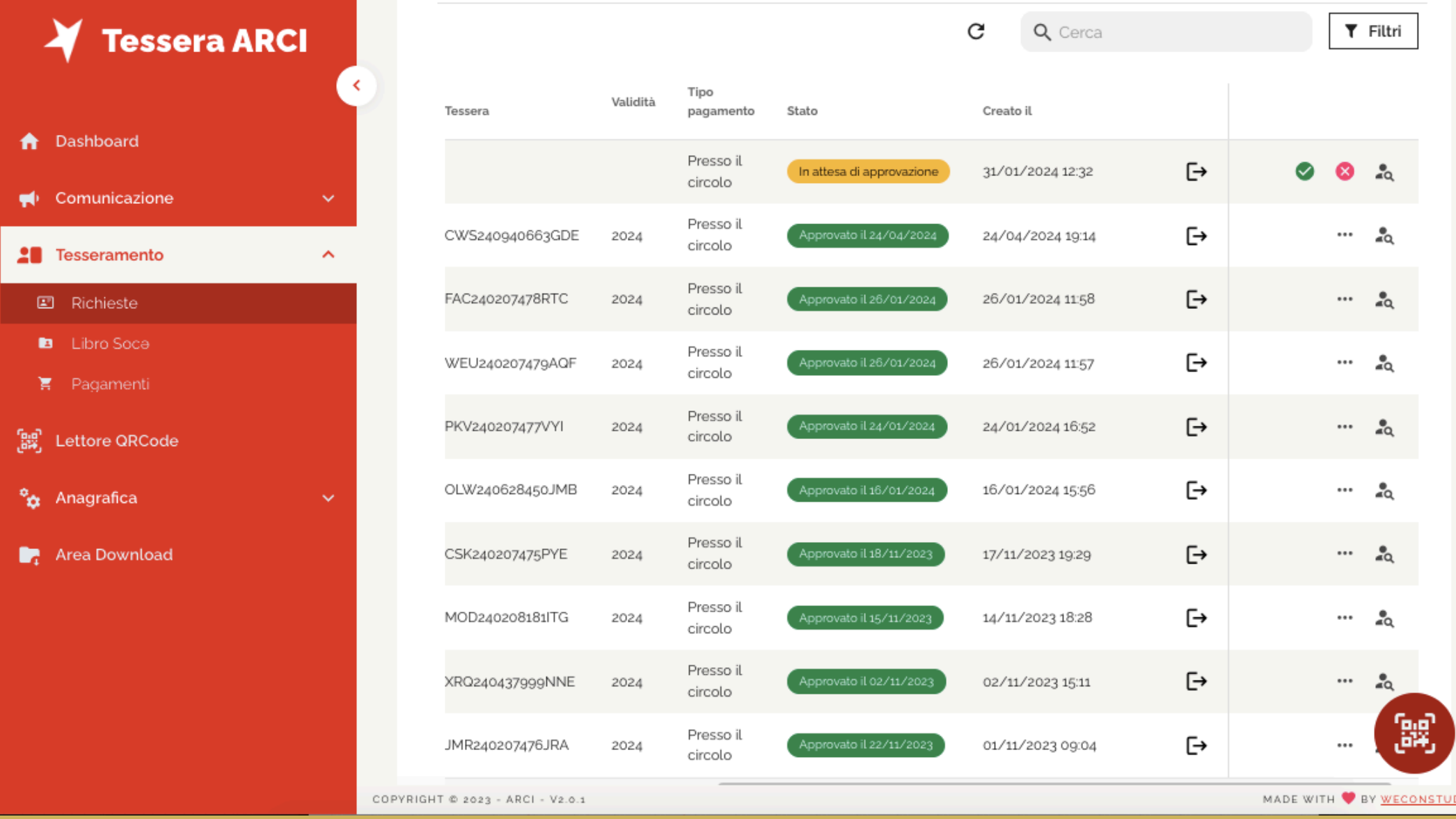

## L'anteprima delle richieste riporta alcuni dati utili ad un primo sguardo:

# **Sezione "Tesseramento"**

## **sottosezione "Richieste"**

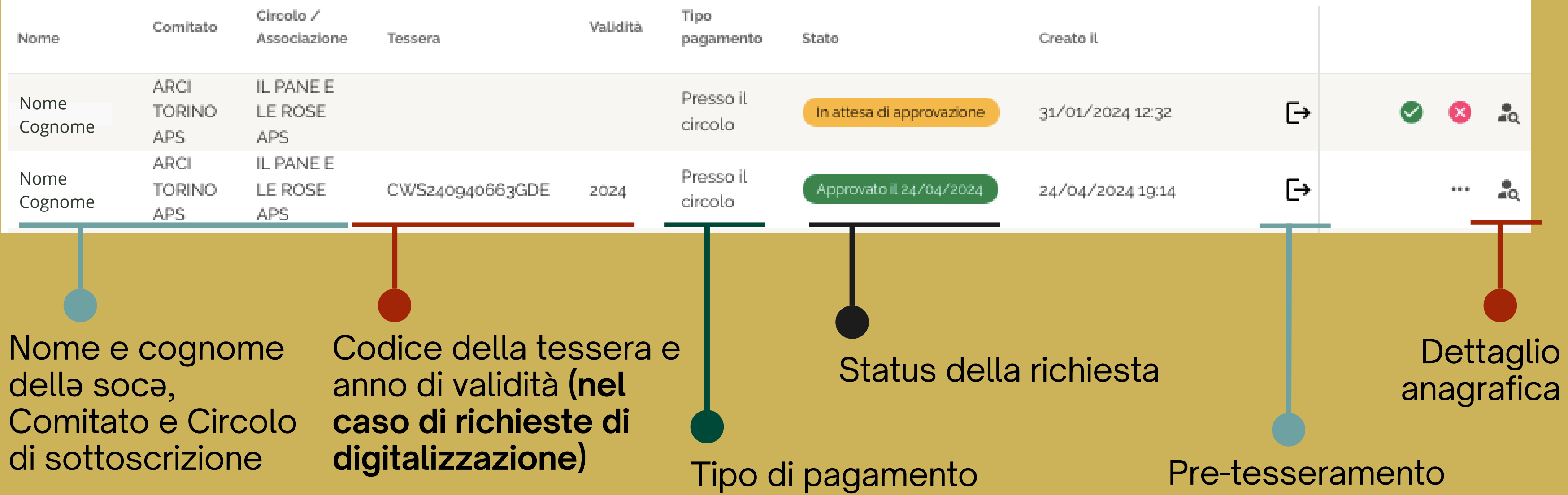

## **sottosezione "Richieste"**

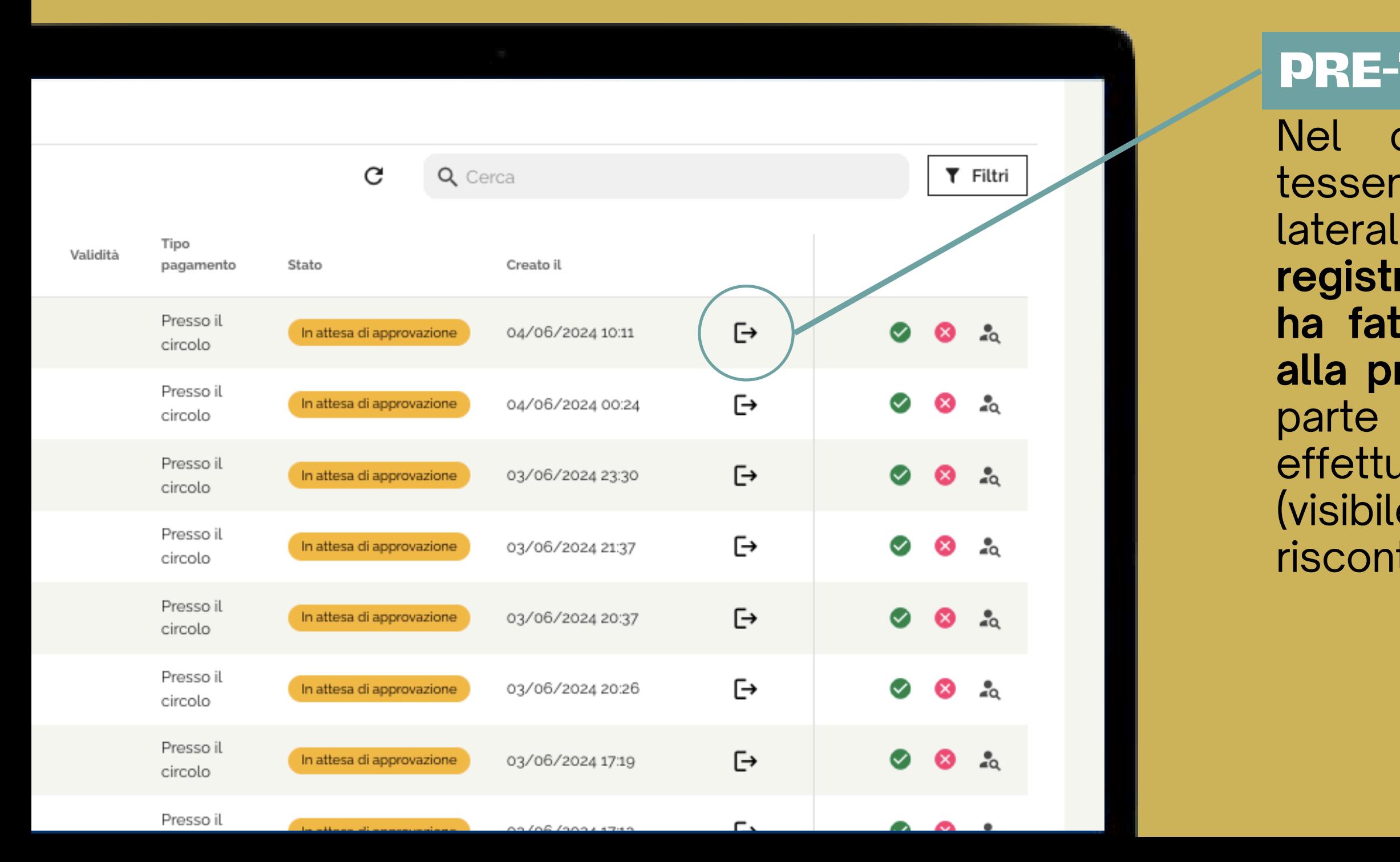

## **Sezione "Tesseramento"**  $\mathbf{L}$

Nel caso di una richiesta di pretesseramento, comparirà questa icona laterale che corrisponde alla **"preregistrazione" di unə aspirantə socə che ha fatto la richiesta di pre-iscriversi al alla propria associazione**, compilando la parte di anagrafica e, in alcuni casi, effettuando già il pagamento via Paypal (visibile con l'icona pagamenti e riscontrabile nella sezione pagamenti).

## **PRE-TESSERAMENTO**

Se lə operatorə convalida la richiesta di pre-tesseramento selezionando la spunta verde, successivamente dovrà:

1. inserire il codice tessera manualmente o digitalmente (scansionando il Qr Code) - **obbligatorio**

2. scattare la foto alla tessera, staccandola dalla velina. **Questa funzionalità può essere disattivata a discrezione del Comitato d'appartenenza**

# **Sezione "Tesseramento"**

## **sottosezione "Richieste"**

## **PRE-TESSERAMENTO**

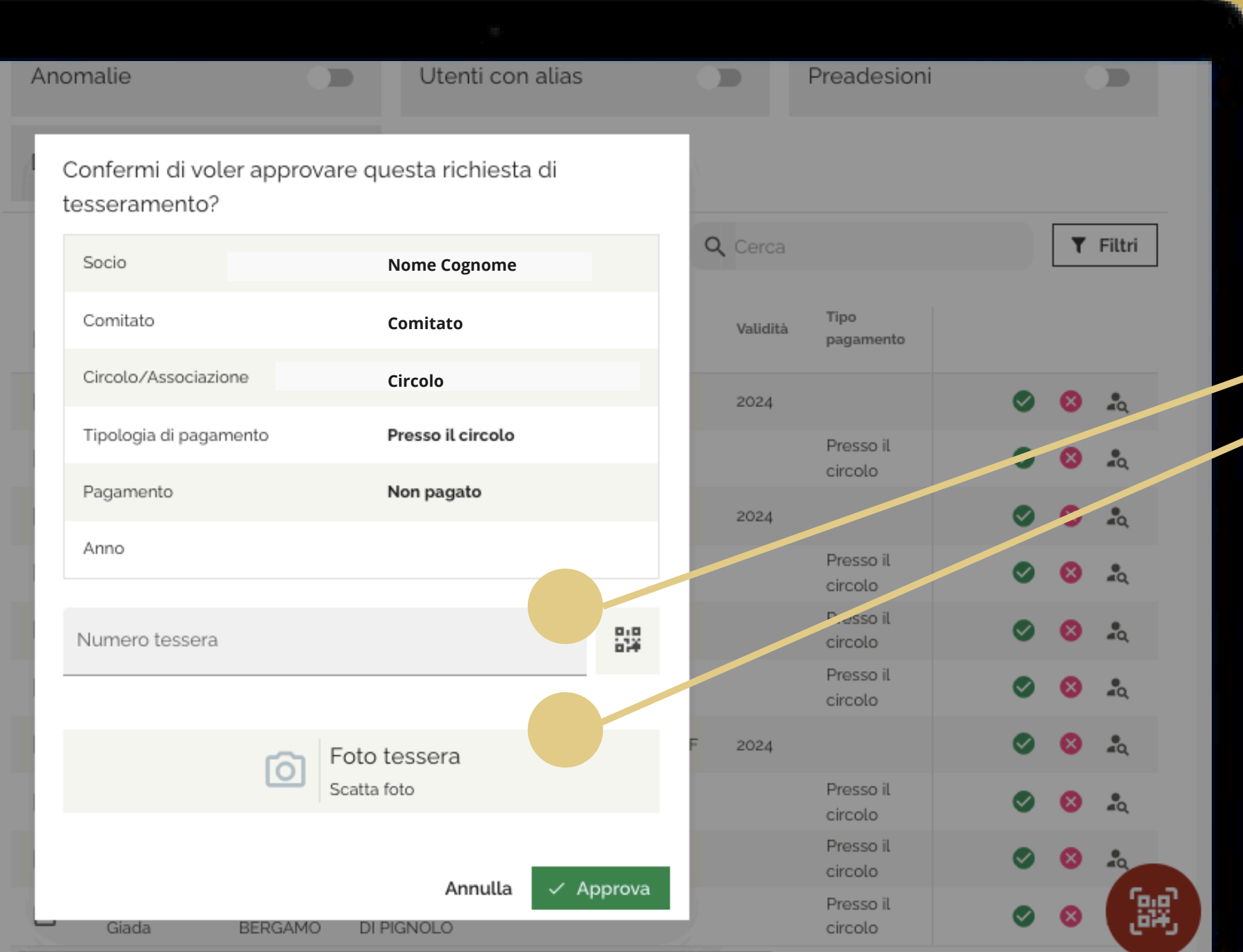

Nel caso di una richiesta di digitalizzazione della tessera, non comparirà l'icona laterale della pre- registrazione e **risulterà già inserito il codice della tessera**. Questo vuol dire che lə socə ha già fatto la tessera cartacea e vuole digitalizzare la tessera e acquisire un profilo sull'app. In questo caso bisogna **verificare se il numero di tessera inserito corrisponde all'elenco socə tesseratə** ed in caso approvare o rifiutare la richiesta.

## **Sezione "Tesseramento"**  $\mathbf{\Omega}$

## **sottosezione "Richieste"**

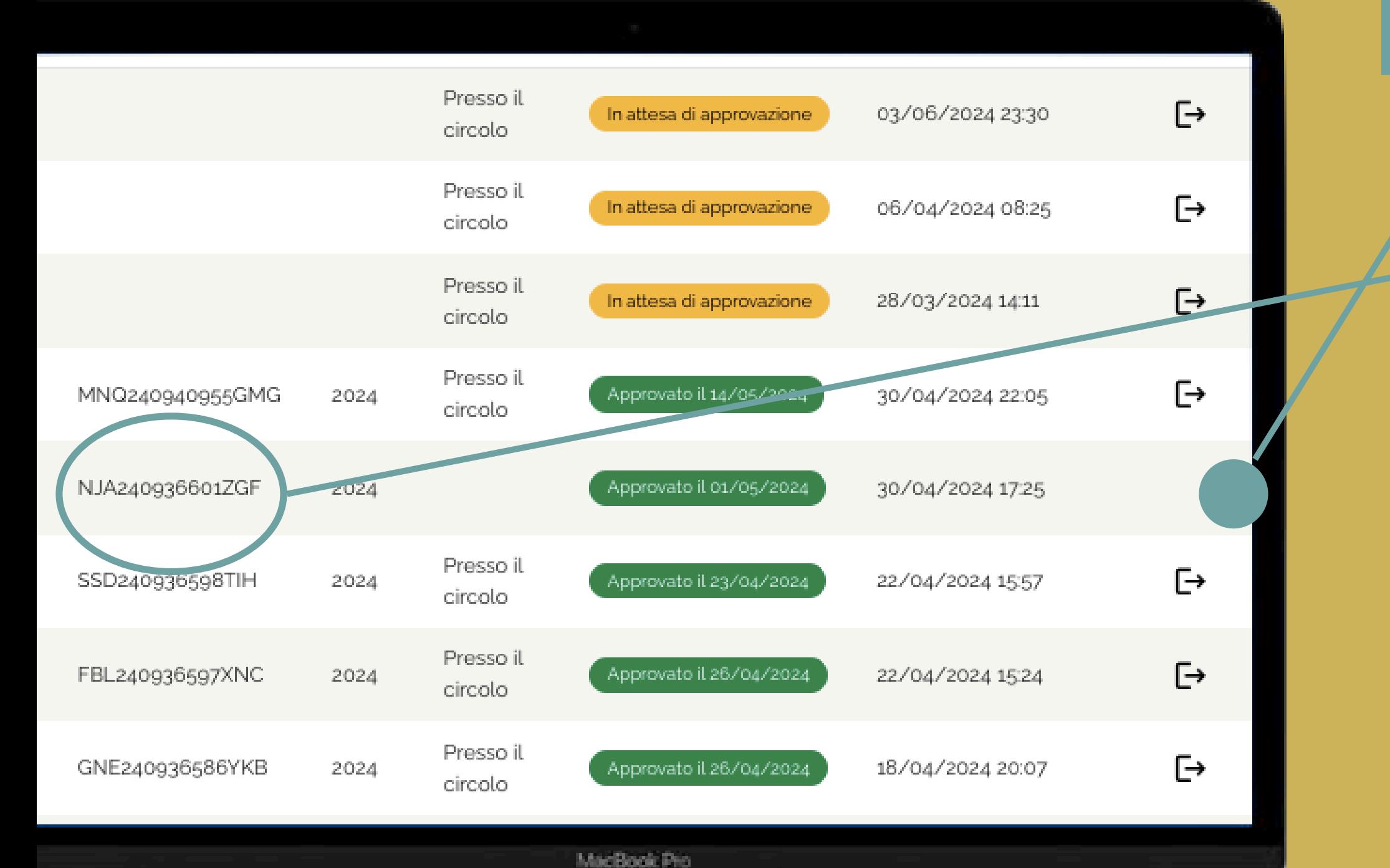

## **DIGITALIZZAZIONE**

# **Sezione "Tesseramento"**

## **sottosezione "Richieste"**

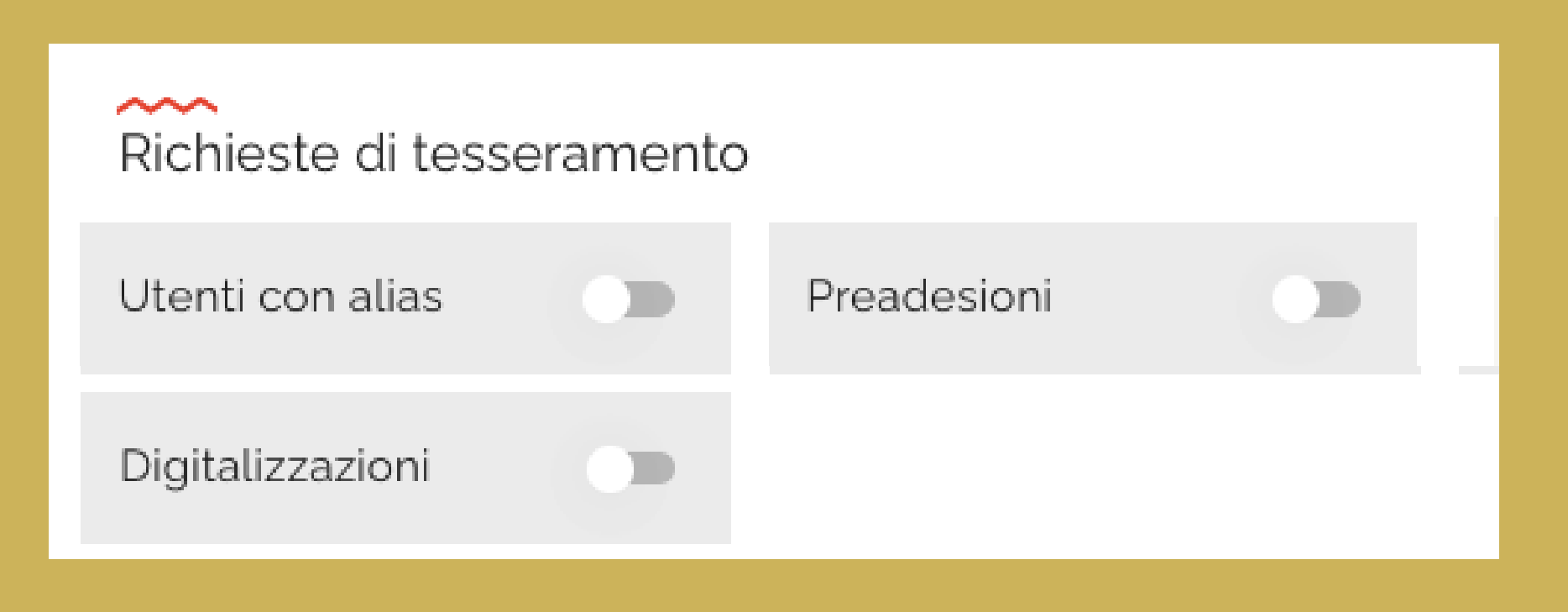

## **LATO ASSOCIAZIONE : WEB APP**

Nel nuovo sviluppo della WebApp è possibile filtrare le richieste di tesseramento in base a diversi criteri:

- 
- 
- 

## • Utenti con alias

• Preadesioni, per visualizzare solo le richieste di tesseramento avvenute via app • Digitalizzazioni, per visualizzare solo le richieste di persone che hanno già la tessera cartacea ma hanno chiesto di digitalizzarla in un secondo momento

## **Filtri NOVITA'**

In questa sezione, lə operatorə visualizza **il libro socə** in cui sono presenti sia lə socə che hanno digitalizzato la tessera Arci che coloro che hanno la tessera cartacea.

## **ATTENZIONE:**

Il libro socə presente su WebApp si aggiorna ogni notte con quello disponibile su Hydra e viceversa, in modo da essere sempre il più possibile completo

# **Sezione "Tesseramento"**

## **sottosezione "Libro socə"**

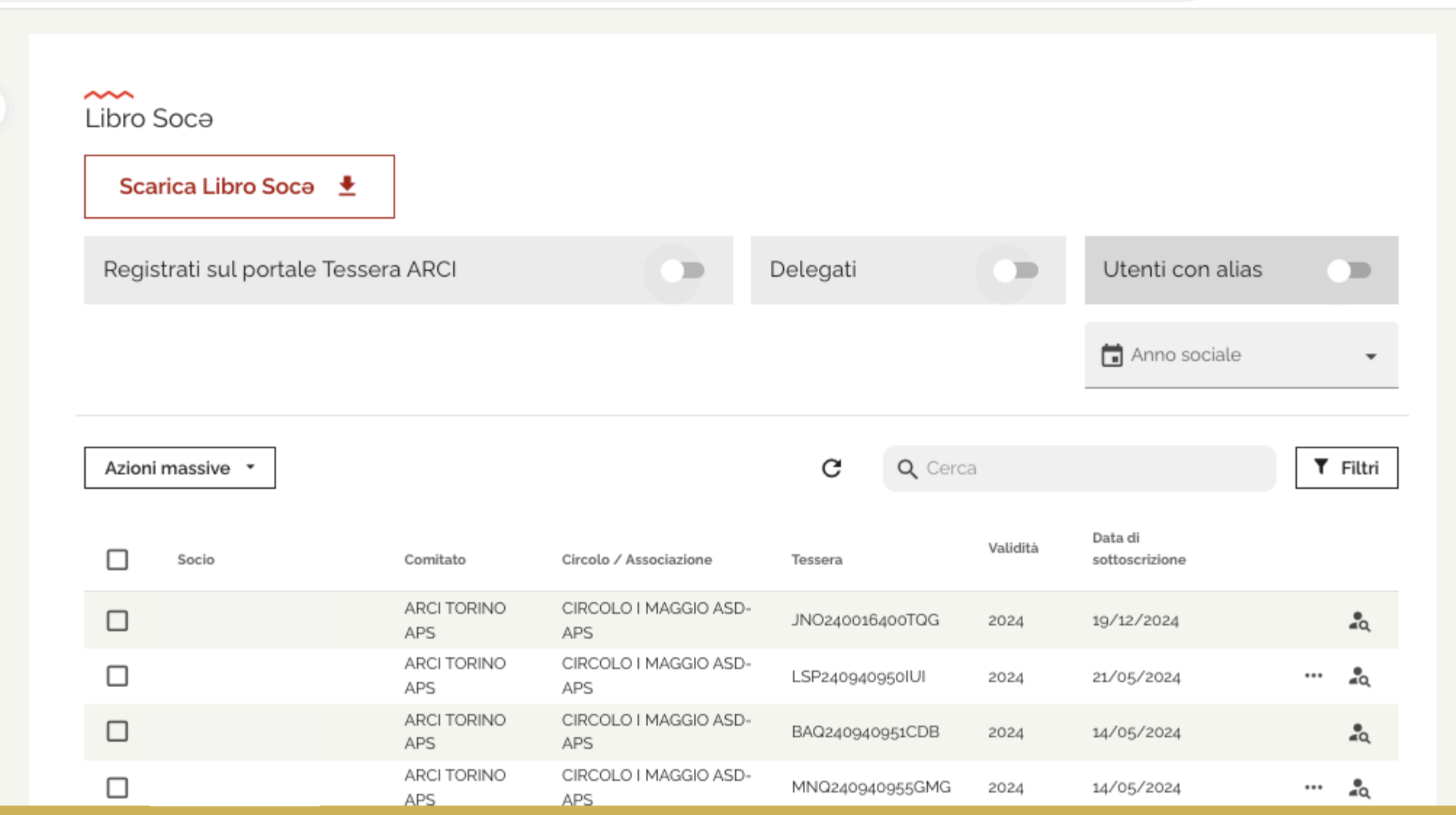

La sottosezione "Libro socə" permette inoltre di **delegare** unə o più socə all'uso della WebApp, affinchè possano operare su una o più Sezioni della WebApp.

Per delegare unə sociə, bisogna individuare l'anagrafica nel Libro socə, premere sui tre punti, e selezionare "Promuovi a delegatə del circolo".

# **Sezione "Tesseramento"**

## **sottosezione "Libro socə"**

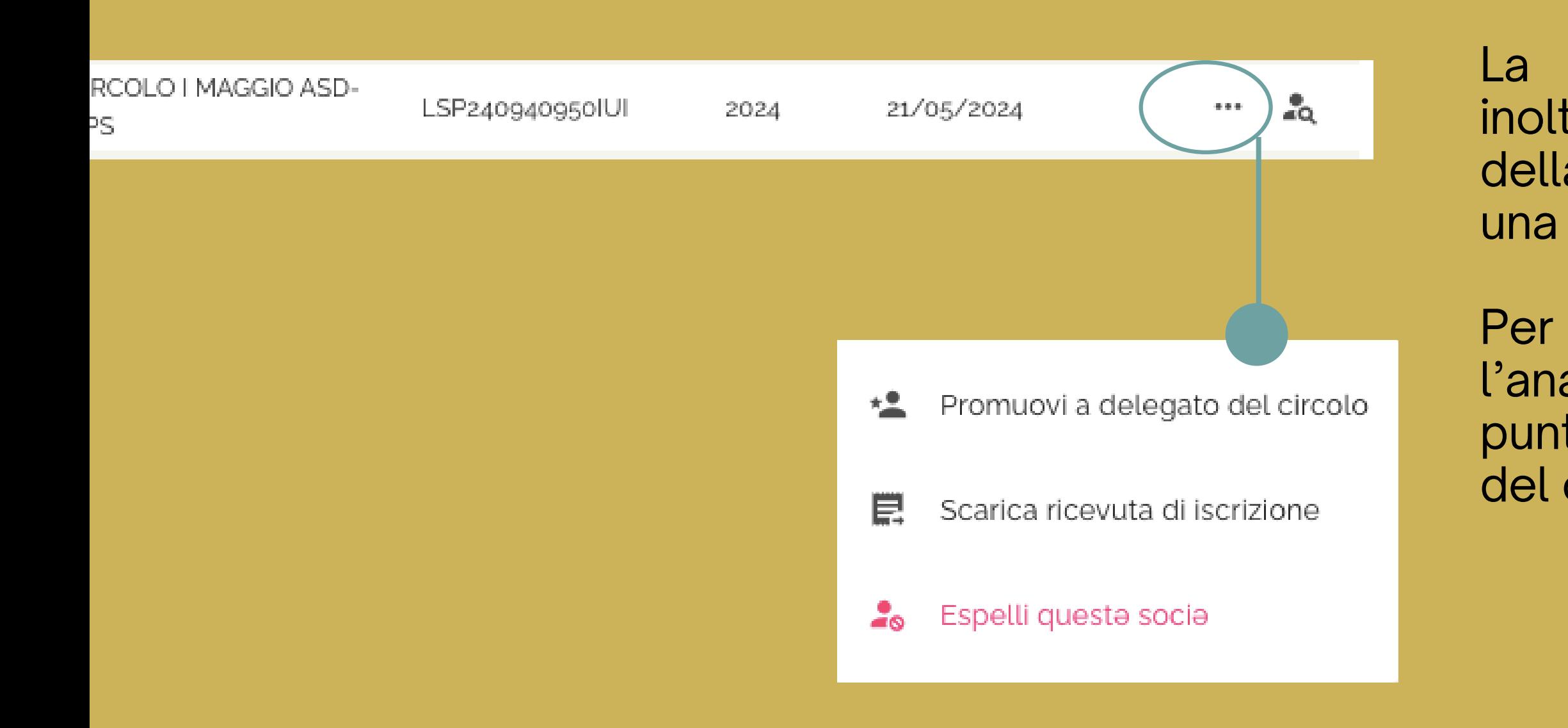

**Tuttə lə utenti delegatə sono visibili premendo qui.**

# **Sezione "Tesseramento"**

## **sottosezione "Libro socə"**

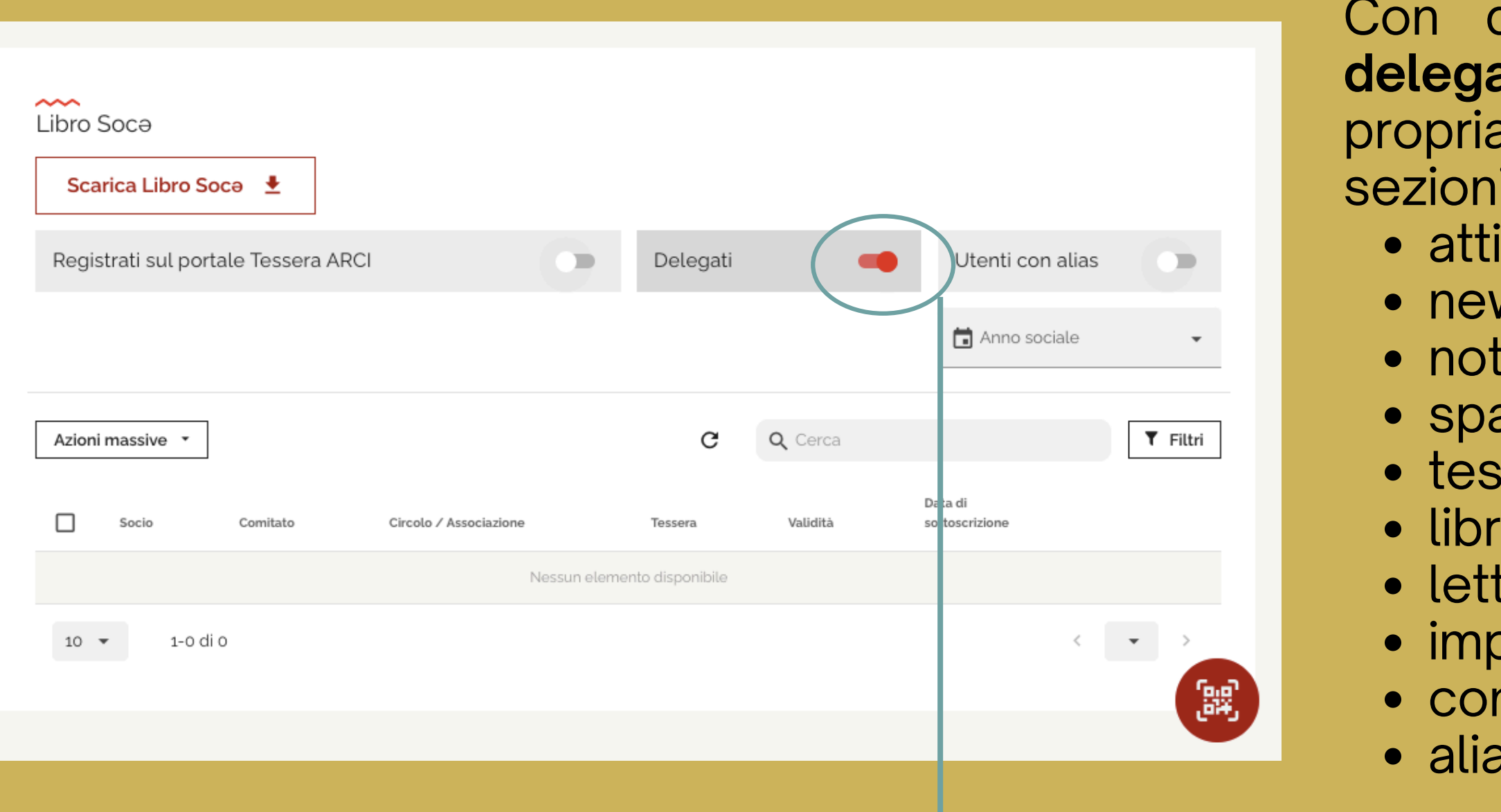

questa funzione, lə operatorə può are lə utenti tesseratə digitalmente alla associazione ad operare nelle di: ività  $\overline{\mathsf{w}}$ tifiche push azi seramento libro soca tore QR code postazioni circolo **nvenzioni** IS

All'interno della normale visualizzazione del libro socə, le persone che hanno scelto un'**identità alias** non compariranno con il nome all'anagrafe, bensì con quello sostitutivo di elezione. Con questa funzione, lə Presidente dell'Associazione potrà attribuire a una o più persone delegate il potere di conoscere, l'identità anagrafica, attraverso un clic sulla lente di ingrandimento. **Solo gli account delle suddette persone** delegate dall'Associazione **avranno accesso a queste informazioni**, altrimenti non visibili.

# **Sezione "Tesseramento"**

## **sottosezione "Libro socə"**

## **IMPORTANTE : DENTITA' ALIAS**

# **Sezione "Tesseramento"**

## **sottosezione "Libro socə"**

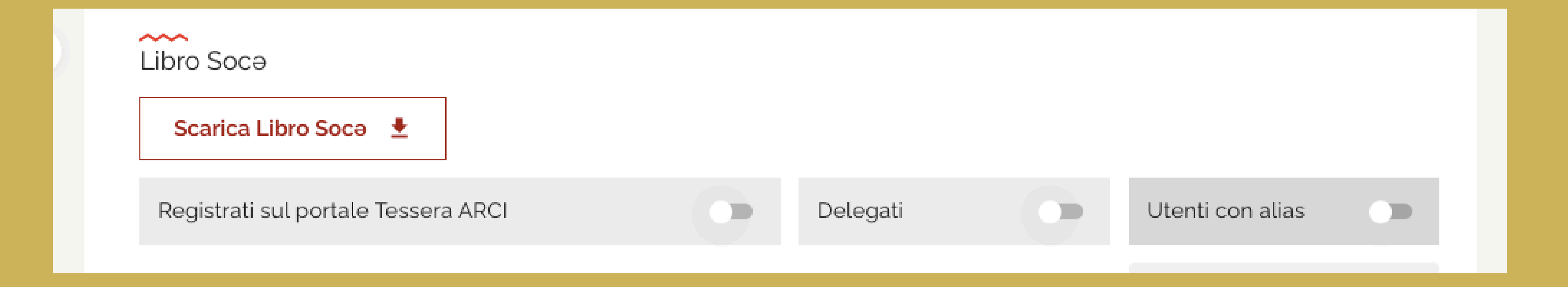

## **LATO ASSOCIAZIONE : WEB APP**

## **Filtri**

Anche nel Libro socə è possibile attivare dei filtri di ricerca; oltre alla possibilità di visualizzare lə delegatə, infatti, sono disponibili i filtri "Registrati sul portale Tessera ARCI" , che riporta solo lə socə che si sono tesseratə via app, e "Utenti con alias" , funzione disponibile solo per gli account delegatə alias.

## **NOVITA'**

In questa sezione lə operatorə visualizza lo storico delle richieste di pre-tesseramento avvenute o rifiutate tramite il **pagamento Paypal**.

**ATTENZIONE: si tratta di una pagina di sola consultazione.** I pagamenti andati a buon fine associati alle richieste di tesseramento sono visualizzabili nella sezione "Richieste".

# **Sezione "Tesseramento"**

## **sottosezione "Pagamenti"**

![](_page_45_Picture_127.jpeg)

## **Come funzionano i pagamenti?**

# **Sezione "Tesseramento"**

## **sottosezione "Pagamenti"**

## **LATO ASSOCIAZIONE : WEB APP**

In fase di richiesta di tesseramento, lə socə può scegliere di pagare Presso il Circolo o In App (rif. slide 62). Per il pagamento in App, l'unica modalità possibile al momento è Paypal, ma è in via di sviluppo l'integrazione di Satispay.

Nel caso di pagamento in App, la richiesta di tesseramento risulterà completa e disponibile nella sezione "Richieste" solo quando il pagamento sarà avvenuto con successo. Nel caso in cui ciò non accadesse, nella sezione "Pagamenti" è possibile visualizzare lo status del pagamento (vedi slide successiva).

**Attenzione: il pagamento non deve essere approvato dal Circolo ma, se andato a buon fino, verrà approvato contestualmente all'approvazione della richiesta di adesione.**

## In base all'esito del pagamento, sono possibili diversi status:

## **Sezione "Tesseramento"**  $\mathbf{L}$

## **sottosezione "Pagamenti"**

## **LATO ASSOCIAZIONE : WEB APP**

![](_page_47_Figure_4.jpeg)

Il pagamento è completato, la quota è stata incassata dal circolo

Pagato

Ritirato

La richiesta è stata ritirata dallə socə

In queste sezioni l'operatorə scansiona e verifica la validità della tessera digitale attraverso lo scansione del QRCode.

**N.B: la fotocamera deve avere una buona luminosità per scansionare il QRCode**

# **Sezione "Lettore QRcode"**

![](_page_48_Figure_3.jpeg)

![](_page_48_Picture_1.jpeg)

## In questa sezione lə operatorə può:

- visualizzare e modificare i **dati anagrafici** e la **descrizione** dell'Associazione
- valutare la possibilità di **consentire o meno la pre-iscrizione** allə socə (nella finestra "Impostazioni")
- valutare la possibilità di **consentire o meno la digitalizzazione** della tessera (nella finestra "Impostazioni")
- valutare la possibilità di **attivare pagamenti tramite Paypal** (nella sezione "Paypal")
- caricare **file multimediali** (video, immagini, audio) di presentazione

## **Sezione "Anagrafica" sottosezione "Impostazioni circolo" LATO ASSOCIAZIONE : WEB APP**

![](_page_49_Picture_176.jpeg)

ome per il Circolo, anche il Comitato può accedere alla sezione "Impostazioni" , dove può:

- visualizzare e modificare il proprio **nome** e la propria **localizzazione** (indirizzo).
- rendere obbligatorio per i Circoli il **caricamento della fotografia** della nuova tessera nella fase di approvazione di una richiesta di tesseramento (rif. slide 38)

## **Sezione "Anagrafica" sottosezione "Impostazioni comitato" LATO ASSOCIAZIONE : WEB APP**

![](_page_50_Picture_142.jpeg)

# **un esempio** IL TESSERAMENTO

![](_page_51_Picture_1.jpeg)

![](_page_51_Picture_2.jpeg)

## **IL TESSERAMENTO**

![](_page_52_Picture_1.jpeg)

Per tesserarsi, lə sociə dovrà per prima cosa **scaricare l'app.**

L'app si chiama "**Arci**" ed è disponibile direttamente su:

- 
- 

• Google Play Store (per Android) • Apple Store (per Apple / iPhone) oppure attraverso il sito **[www.tessera-arci.it](http://www.tessera-arci.it/)**

## **Accesso**

![](_page_53_Picture_2.jpeg)

## **IL TESSERAMENTO**

Dopo le pagine di benvenuto, lə sociə può:

- Proseguire per creare un account premendo su "**Registrati"** nel caso in cui:
	-
	- ha già la tessera cartacea ma vuole digitalizzarla - vuole tesserarsi
- Accedere se già sociə ARCI con un account, premendo su **"Accedi".**

# Lə socə **può anche saltare la registrazione** e accedere

all'app, ma con funzionalità limitate. Non potrà accedere a:

- tessera digitale
- notifiche
- eventi preferiti
- profilo

Potrà comunque navigare il tutte le altre sezioni.

 $\langle$ >>>>>>>>>> Nel caso in cui lә sociә sia già in possesso della tessera cartacea, e voglia **digitalizzarla**, può inserire direttamente il **codice tessera** (o scannerizzarlo con il lettore QRcode) e premere su "**Prosegui".**

Nel caso in cui non sia ancora tesseratә, premerà invece su "**Iscriviti ora"** e accederà al percorso di pre-iscrizione.

## **IL TESSERAMENTO "Registrati"**

![](_page_54_Figure_1.jpeg)

Premendo su "**Registrati**" , lә sociә accede alla sezione in cui può registrare il suo account app.

## **IL TESSERAMENTO Digitalizzazione della tessera**

La digitalizzazione della tessera può essere fatta da tuttә lә socә che hanno già sottoscritto la tessera, ma solo in **forma cartacea**. Nel percorso di digitalizzazione della tessera, se l'anagrafica del socə...

lə socə dovrà completa la registrazione all'App inserendo mail e password, ma rimarrà **in attesa che l'associazione indicata verifichi i suoi dati** e, nel frattempo, l'account avrà funzionalità limitate.

Quando l'associazione avrà verificato i dati dellə socə, **lə approverà tramite** Web App e la soca avrà totale accesso all'App, inclusa la sua tessera digitale.

## **...NON È PRESENTE IN HYDRA: ...È GIÀ PRESENTE IN HYDRA:**

i dati della richiesta di digitalizzazione della tessera verranno **automaticamente sbloccati**.

## Lə socə dovrà dunque:

- 1. inserire il numero della sua tessera Arci
- 2. creare un account per accedere all'app (mail e password)
- 3. fornire i propri dati personali compilando un form

## **SOCƏ NON PRESENTE IN HYDRA IL TESSERAMENTO Digitalizzazione della tessera**

![](_page_56_Figure_5.jpeg)

#### Crea un'account per accedere all'app di ARCI

![](_page_56_Picture_151.jpeg)

![](_page_56_Picture_8.jpeg)

## **SOCƏ NON PRESENTE IN HYDRA IL TESSERAMENTO Digitalizzazione della tessera**

4. selezionare l'associazione press cui è tesseratə 5. confermare i dati 6. attendere la verifica dell'iscrizione da parte dell'Associazione/Circolo

![](_page_57_Picture_147.jpeg)

#### Seleziona

#### l'associazione/Circolo a cui ti vuoi iscrivere

 $\odot$   $\odot$ 

sociazione/Circolo

L PANE E LE ROSE APS

#### Completa l'account e termina la registrazione

#### Email

Inserisci la tua email

#### Conferma email

Conferma la tua email

Password

Inserisci la tua password

#### Conferma password

Conferma la tua password

#### $\bullet$

 $\bullet$ 

#### Consulta l'informativa privacy

 $5/5$ Invia richiesta

![](_page_57_Figure_23.jpeg)

Premendo su "**Iscriviti ora**" , lә sociә accede alla **pre-iscrizione**, ovvero la richiesta di tesseramento. A questo punto dovrà:

- 1. Prendere visione dell'**informativa**
- 2. Selezionare **l'associazione** presso cui vuole tesserarsi

![](_page_58_Picture_180.jpeg)

#### **Conferma selezione** associazione/Circolo La sottoscritta: • Chiedo di essere iscritta a: IL PANE E LE ROSE APS • Ho compreso e accetto integralmente lo Statuto e i documenti fondamentali specifici del circolo/comitato e di ARCI APS nazionale, compreso espressamente le modalità di composizione delle controversie alternative a quella giudiciale (Art. 8 Statuto ARCI APS) · Mi impegno a versare la quota sociale annuale sualizza lo statuto Accetta Rifiuta

## Seleziona  $\leftarrow$  l'associazione/Circolo a cui ti vuoi iscrivere Associazione/Circolo  $\circ$   $\circ$ IL PANE E LE ROSE APS 12€ Quota associativa  $1/6$ Continua

## **IL TESSERAMENTO "Iscriviti ora"**

rea il tuo account per ilizzare l'app:

i ancora la nuova tessera

![](_page_58_Picture_181.jpeg)

possiedi più di una tessera ARCI potrai giungere le altre successivamente dal profilo

Prosegui

## **IL TESSERAMENTO "Iscriviti ora"**

- 3. fornire i suoi dati compilando il form
- 4. fornire mail e password per la **creazione di un account app**
- 5. selezionare il **metodo di pagamento** e (se possibile) di versare la quota tramite Paypal
- 6. **attendere la verifica** dell'iscrizione da parte dell'Associazione

12.00€

**PIÙ VELOCE** 

![](_page_59_Picture_1.jpeg)

# **IL TESSERAMENTO Alias**

Le persone in transizione di genere che **si riconoscono in un genere diverso da quello assegnato alla nascita,** possono indicarlo in fase di compilazione dell'anagrafica e specificare il proprio **nome di elezione**.

In questo modo si creerà un'**identità alias** che comparirà al posto del nome all'anagrafe, sulla tessera digitale.

La richiesta di iscrizione sarà fatta pervenire associata al nominativo alias e **soltanto lә utenti specificamente delegatә dall'associazione** (account alias) **potranno avere accesso** alle informazioni anagrafiche complete della persona associata.

![](_page_60_Figure_4.jpeg)

**ATTENZIONE!**

## **IL TESSERAMENTO Modalità di pagamento**

![](_page_61_Picture_1.jpeg)

## **NOVITA' (in fase di sviluppo)**

## **Satispay**

Prossimamente sarà possibile versare la quota di tesseramento non solo via Paypal, ma anche Satispay!

![](_page_61_Picture_116.jpeg)

#### quota presso

#### **PIÙ VELOCE**

P

 $\boldsymbol{\delta}$ 

#### quota presso il circolo

/Satispay/Pos (in base alla ilità dell'associazione/Circolo)

#### quota online

l'associazione che hai scelto iscrizione

o carte di pagamento

ndo la registrazione, il/la  $\frac{1}{2}$ 

che i dati forniti sono veritieri,

evole delle conseguenze di

izioni mendaci;

## **nvia richiesta**

## **IL TESSERAMENTO Modalità di pagamento**

![](_page_62_Picture_1.jpeg)

## **NOVITA'**

**Satispay** Da quest'anno è possibile versare la quota di tesseramento non solo via Paypal, ma anche Satispay!

![](_page_62_Picture_4.jpeg)

![](_page_62_Picture_5.jpeg)

#### Hai completato il pagamento?

L'elaborazione di un ordine pagato con Satispay potrebbe richiedere tempo. Se hai correttamente completato la procedura di pagamento ti preghiamo di ontrollare che la transazione compaia sulla tua APP Satispay

#### **Procedura di** pagamento terminata

La procedura di pagamento per la richiesta di tesseramento corrente è terminata

![](_page_62_Picture_12.jpeg)

#### Versa la tua quota onlin

#### **MAGAZZINO SUL PO APS**

 $\bullet$ 

 $\odot$ 

Hai correttamente effettuato la richiesta di tesseramento. Attendi l'elaborazione dell'ordin ripeti il pagamento se non è andato a buon fine

Maggiori info C Aggiorna

#### 27/05/2024 14:08:12

![](_page_62_Picture_18.jpeg)

## Le prossime attività

# **LATO SOCIƏ**

…Sull'app dellə socə risulterà la tessera digitale con il codice QR.

## **LATO ASSOCIAZIONE**

…Al Circolo/Associazione basterà scannerizzare il codice QR per leggere la tessera

# **Una volta completate le procedure...**

![](_page_63_Picture_1.jpeg)

![](_page_63_Picture_2.jpeg)

Vai al profilo >

# **Come verificare se una tessera digitale è valida?**

![](_page_65_Picture_8.jpeg)

**↘ Il giallo indica che la tessera è valida, ma è già stata controllata quel giorno;**

**↘ il rosso indica che la tessera non è più valida (scaduta).**

## **1. Scansiona il qr code**

Apri l'app o la web app della tua Associazione e inquadra il QR Code (modalità consigliata). La scansione QR Code consente di verificare con precisione se la tessera è valida e anche se lo stesso QR code è stato già scansionato (ad ex: tentativo di usare lo stesso QR code per due persone all'ingresso di un Circolo). L'esito della verifica è segnalato da 2 segni e 3 colori differenti:

![](_page_65_Picture_2.jpeg)

![](_page_65_Picture_3.jpeg)

Alcuni consigli per la

**↘ Consiglio**

La scansione del QR Code consente di verificare con precisione se la tessera ripasserà una seconda volta

## **↘ Attenzione!**

La socia non può essere loggatə su due device in contemporanea.

## **2. Controlla il timer**

Chiedi allə sociə di aprire l'app e di mostrare in home la tessera digitale con il timer attivo. Verifica che la tessera digitale mostrata abbia il timer attivo e in movimento per evitare che alcunə sociə possano usare lo screenshot (con timer fermo).

![](_page_66_Figure_2.jpeg)

## **timer anti-elusione**

![](_page_67_Picture_0.jpeg)

![](_page_67_Picture_1.jpeg)

**Andrea Polacchi Responsabile innovazione Arci Nazionale** polacchi@arci.it

**Per informazioni e assistenza** assistenza.app@arci.it